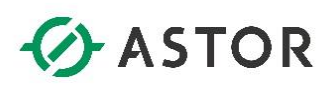

# Wonderware InTouch 2014 R2

Pierwsze kroki

www.astor.com.pl/kontakt support@astor.com.pl **1/onderwane** 1

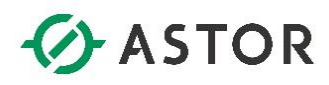

Firma ASTOR Sp. z o.o. zastrzega sobie prawo zmiany wszelkich informacji zawartych w niniejszej publikacji bez uprzedzenia. Oprogramowanie opisywane w niniejszym podręczniku jest chronione przez prawo autorskie i prawo międzynarodowe. Żadna część niniejszej publikacji nie może być wykorzystywana do celów innych niż cele edukacyjne osoby nabywającej niniejszy podręcznik.

#### **Wonderware InTouch 2014 R2 Pierwsze kroki**

© Kwiecień 2016 ASTOR Sp. z o.o. Wszystkie prawa zastrzeżone ul. Smoleńsk 29 31-112 Kraków, Polska 12 428-63-00 mail: [info@astor.com.pl](mailto:info@astor.com.pl) www.astor.com.pl

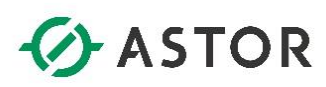

### **SPIS TREŚCI**

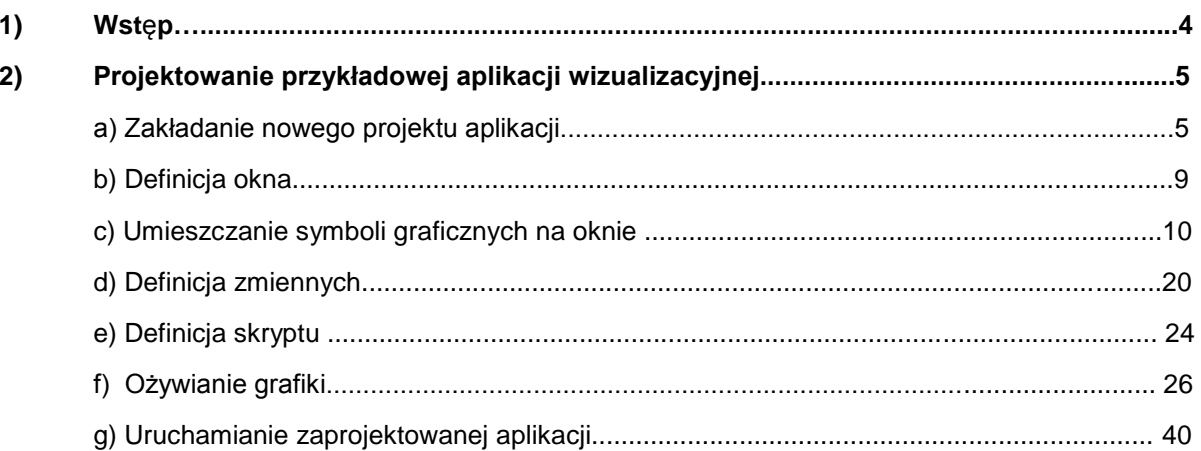

Wonderware

# $\odot$  ASTOR

### 1) Wstęp

Podręcznik przeznaczony jest dla osób, które do tej pory nie projektowały aplikacji wizualizacyjnych w oprogramowaniu InTouch. Jego celem jest umożliwienie szybkiego zapoznania się z podstawowymi funkcjami oprogramowania InTouch. Podręcznik ten prowadzi użytkownika "krok po kroku" przez proces tworzenia pierwszej aplikacji wizualizacyjnej. Wyjaśnia również w jaki sposób założyć nowy projekt i aplikację, zdefiniować okno, stosować i konfigurować symbole graficzne, definiować zmienne oraz skrypty.

Zaprojektowana aplikacja wizualizacyjna będzie prezentować proces napełniania i opróżniania zbiornika w zależności od włączania lub wyłączania zaworu wlotowego oraz wylotowego. Proces ten będzie logicznie obsługiwany przez specjalnie w tym celu napisany skrypt.

W wersji demonstracyjnej programu InTouch możemy utworzyć 32 zmienne. Dodatkowo po uruchomieniu aplikacja będzie działać przez 120 minut, po czym zostanie wyłączona. Po tym czasie aplikacje trzeba uruchomić ponownie.

Dla osób zainteresowanych nauką projektowania aplikacji wizualizacyjnych dla zastosowań przemysłowych zachęcamy do uczestnictwa w specjalnie w tym celu przygotowanych szkoleniach. Szczegółowe informacje na temat dostępnych szkoleń można znaleźć na stronie internetowej firmy ASTOR pod adresem: [www.astor.com.pl/akademia/start.html](http://www.astor.com.pl/akademia/start.html)

### *G* ASTOR

### 2) Projektowanie przykładowej aplikacji wizualizacyjnej

#### **a) Zakładanie nowego projektu aplikacji**

Z menu **Start\Programy\Wonderware** uruchom program **InTouch**.

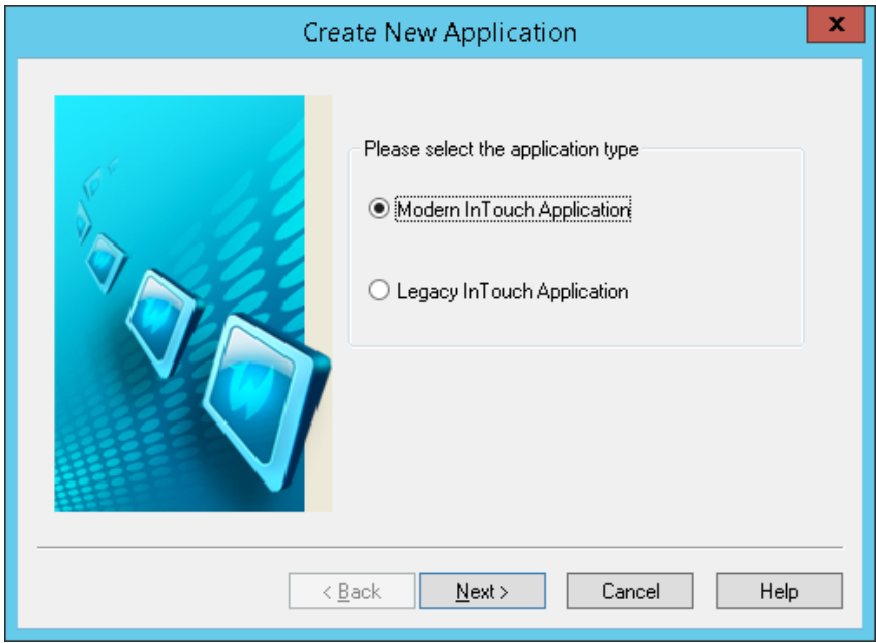

Opcja **Modern InTouch Application** umożliwia tworzenie aplikacji z wykorzystaniem symboli graficznych Archestra. W opcji **Legacy InTouch Application** tworzymy aplikacje bez możliwości wykorzystania symboli graficznych ArchestrA.

Wybierz opcję **Modern InTouch Application,** następnie kliknij **Next.** 

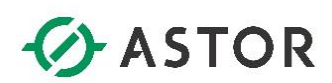

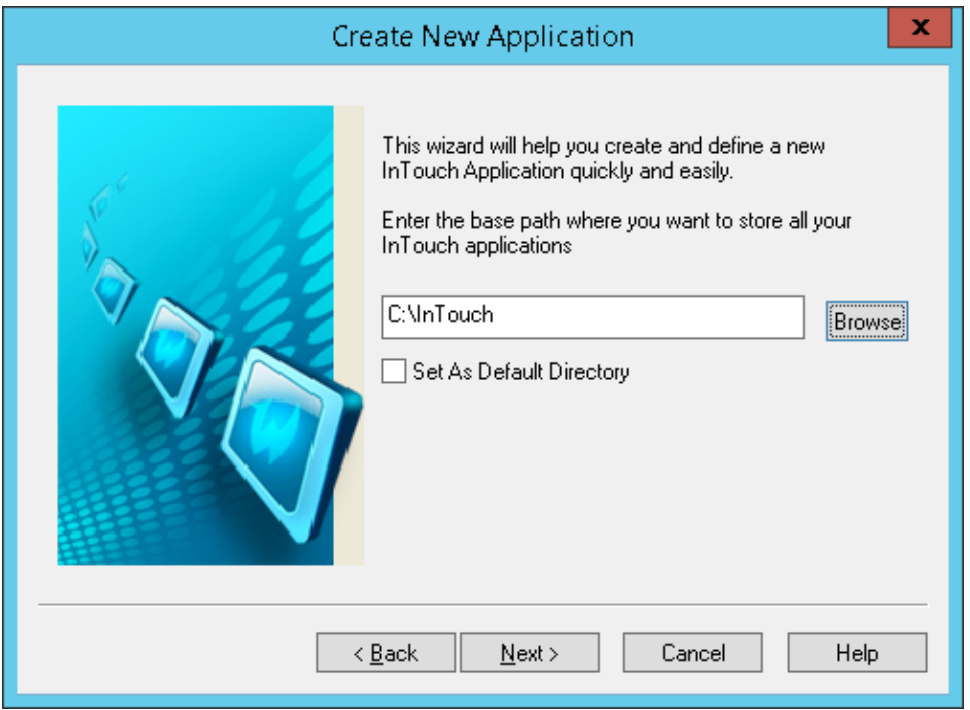

W następnym kroku wybierz lokalizacje swojej aplikacji i kliknij **Next**.

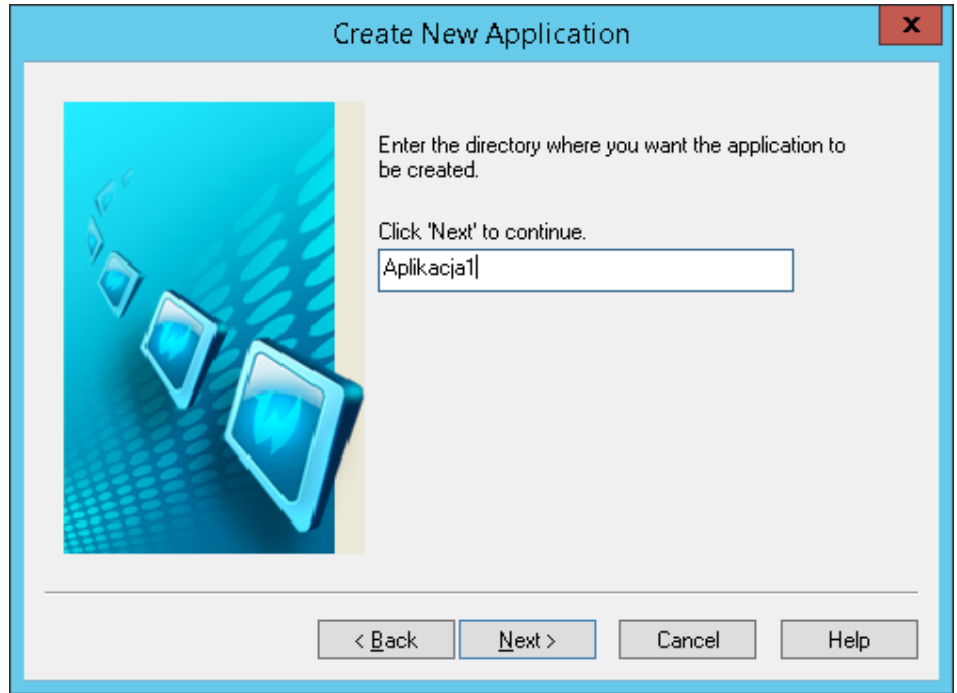

Wpisz nazwę folderu w jakim zostanie utworzona aplikacja np. **Aplikacja1 i** kliknij **Next.**

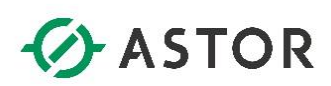

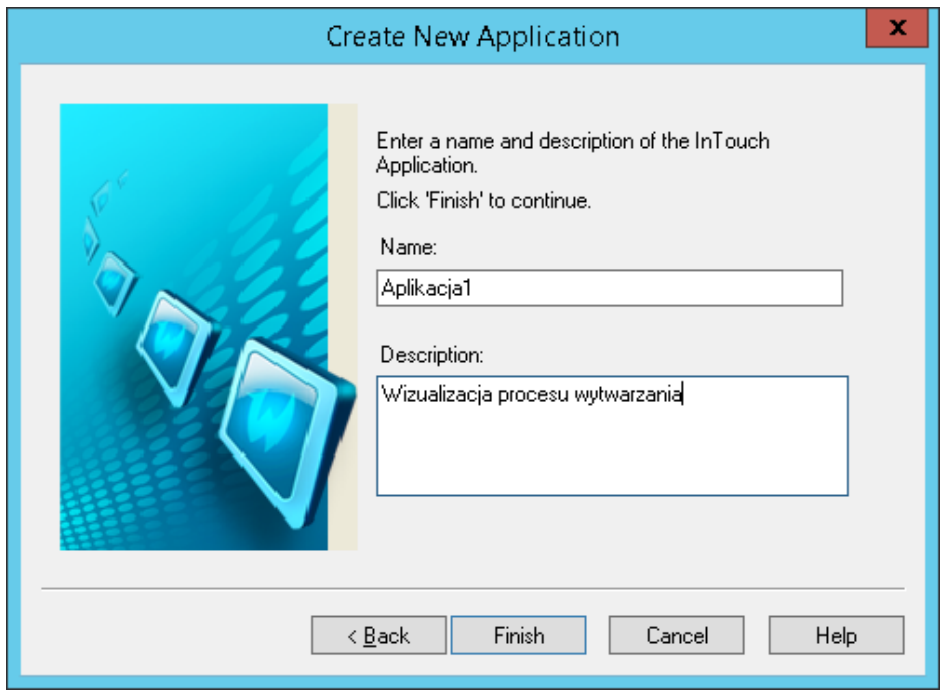

Następnie wpisz nazwę aplikacji np. **Aplikacja1** i kliknij **Finish.** Po naciśnięciu tego przycisku zostaje utworzona nowa aplikacja.

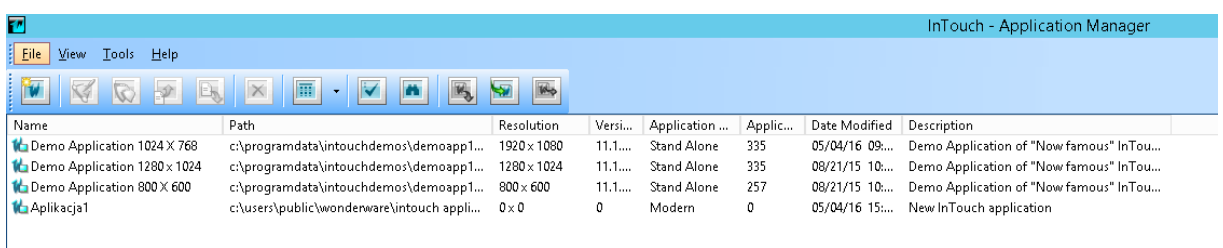

Zostanie uruchomiony program InTouch. Kliknij dwukrotnie na nazwę swojej aplikacji. W celu uruchomienia programu **WindowMaker.**

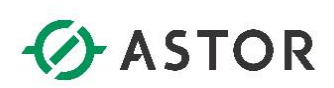

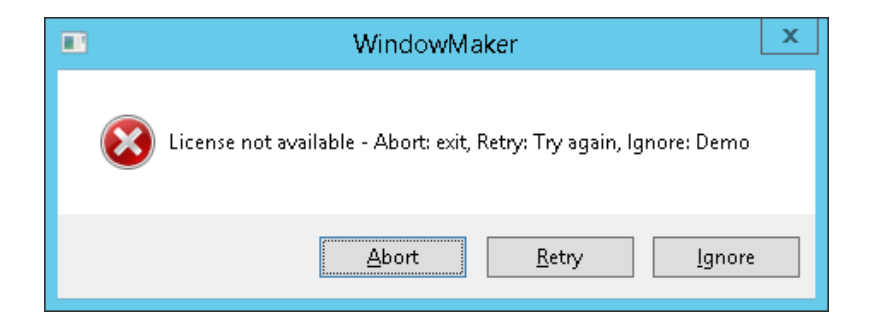

W oknie, w którym pokaże się komunikat o braku licencji, kliknij **Ignore**.

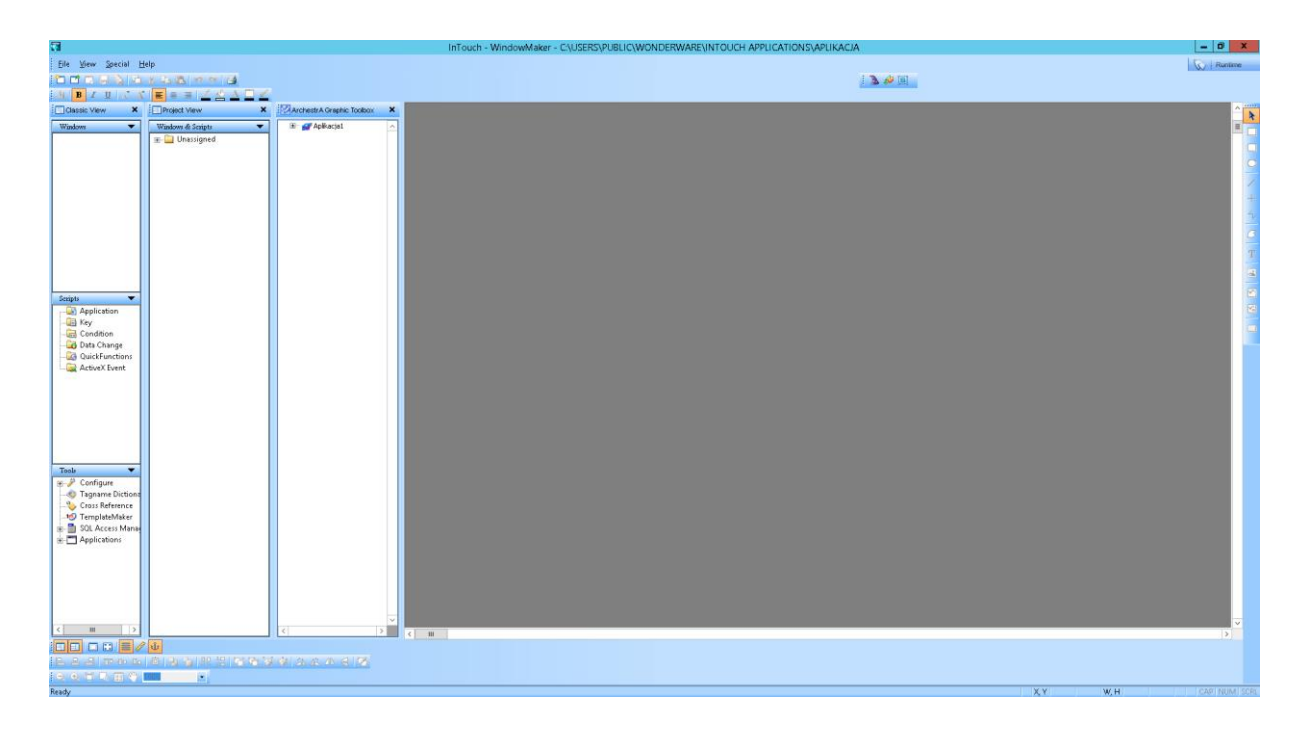

Zostanie uruchomiony program **WindowMaker**, w którym będzie projektowana aplikacja wizualizacyjna.

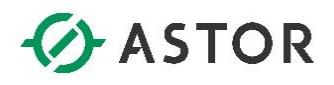

#### **b) Definicja okna**

Aplikacja wizualizacyjna projektowana jest jako zbiór związanych ze sobą okien, na których umieszczone obiekty graficzne prezentują (wizualizują) wymagane informacje. Okno może zajmować cały ekran monitora lub tylko jego część, zgodnie z wymaganiami aplikacji. Liczba okien, które mogą być wyświetlane jednocześnie zależy od rozmiaru okien w odniesieniu do miejsca dostępnego na ekranie. Aby zdefiniować okno, należy w programie **WindowMaker** z menu **File** wybrać opcję **New Window**.

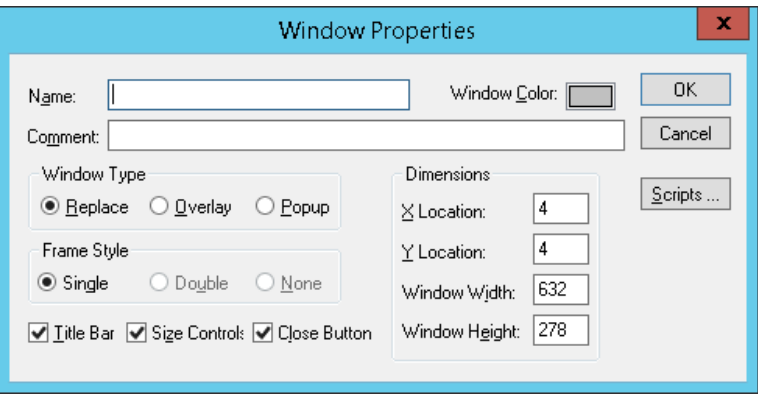

Pojawi się okno **Window Properties**, w którym zdefiniuj parametry okna. W polu **Name** wprowadź nazwę okna składającą się maksymalnie z 32 znaków. Kliknij na prostokąt znajdujący się po prawej stronie od opisu **Window Color** można zmienić kolor okna. Z kolei parametry w grupie **Dimensions** umożliwiają zdefiniowanie położenia lewego górnego naroża okna (**X Location**, **Y Location**) względem układu współrzędnych oraz szerokość (**Window Width**) oraz wysokość (**Window Height**) okna.

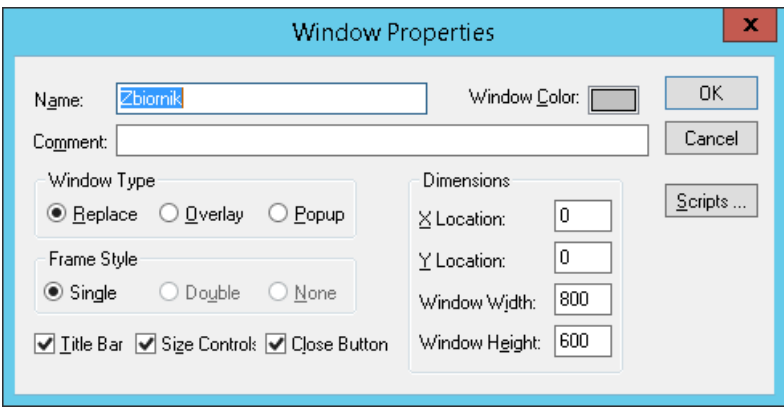

Przykładowo jako nazwę okna można wprowadzić **Zbiornik**, wartości parametrów **X Location** i **Y Location** zdefiniować jako **0**, dla **Window Width** wpisać wartość **800**, a dla **Window Height**  zdefiniować wartość **600**.Naciskając przycisk **OK** zostanie zakończona definicja okna i na ekranie pojawi się okno zgodnie z wprowadzonymi ustawieniami.

Jeżeli zdefiniowane okno jest wyświetlone to przez wybranie z menu opcji **Windows**, a następnie **Window Properties** można ponownie wejść do ustawień konfiguracyjnych okna.

www.astor.com.pl/kontakt support@astor.com.pl **1. Appoint 1.000 million** 9

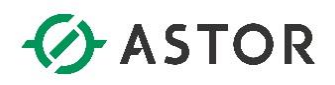

#### **c) Umieszczanie symboli graficznych na oknie**

Po zdefiniowaniu okna należy na nim umieścić obiekty graficzne, które będą wizualizowały potrzebne informacje. InTouch oferuje bardzo dużo gotowych symboli graficznych m.in. zaawansowane graficznie wektorowe symbole ArchestrA, które dostępne są dla projektantów aplikacji.

W oknie **ArchestrA Graphic Toolbox** naciskając na plus po lewej stronie od nazwy naszej aplikacji np. **Aplikacja1** rozwiń drzewo dostępnych grup symboli.

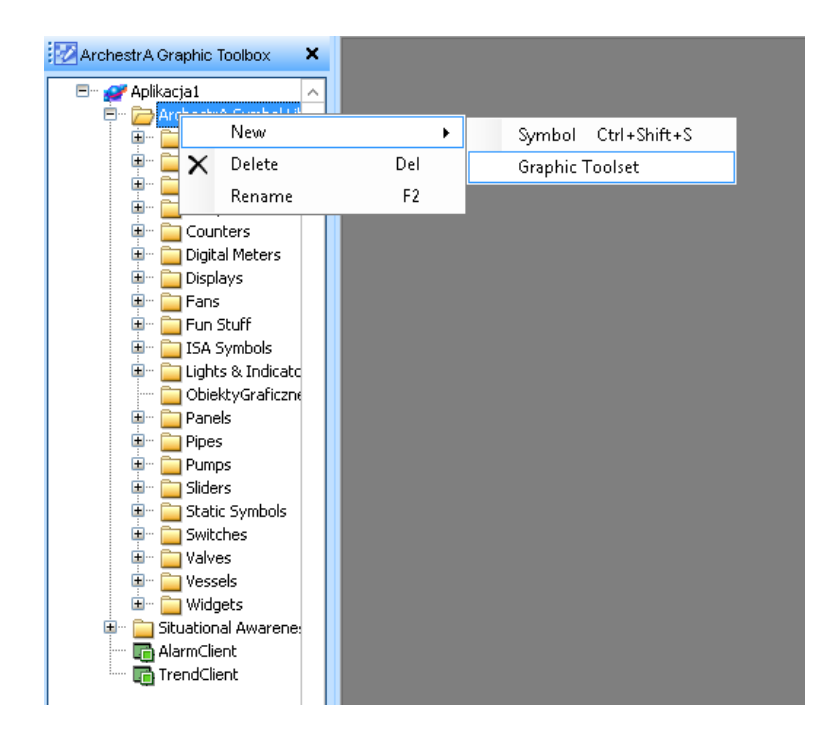

Zaznacz **ArchestrA Symbol Library**, kliknij prawym przyciskiem myszy i wybierz z dostępnego menu opcję **New**, a następnie **Graphic Toolset** i zdefiniuj nową grupę obiektów o nazwie np. **ObiektyGraficzneAplikacja1**

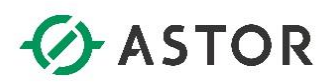

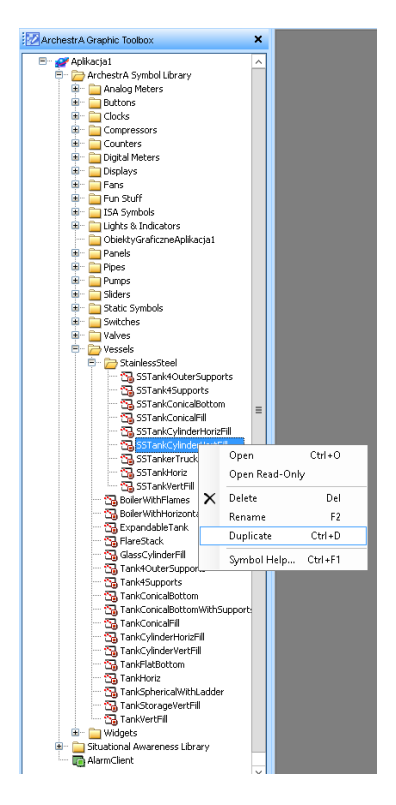

W drzewie grup symboli, wejdź do grupy **Vessels**, a potem **StainlessSteel** i zaznacz symbol **SSTankCylinderVertFill,** kliknij na nim prawym przyciskiem myszy i wybierz **Duplicate**.

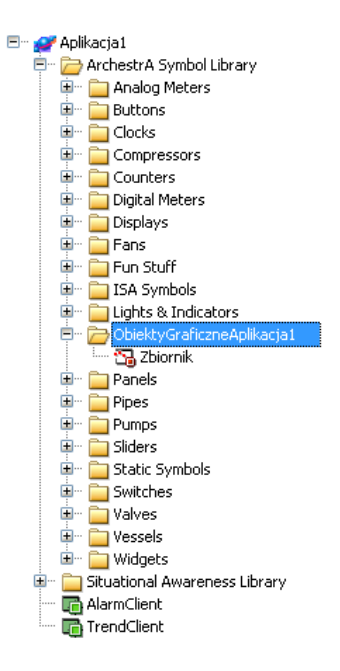

Nazwę duplikatu zmień na **Zbiornik** i przenieś go do grupy **ObiektyGraficzneAplikacja1**.

www.astor.com.pl/kontakt support@astor.com.pl<br>www.astor.com.pl/kontakt 11

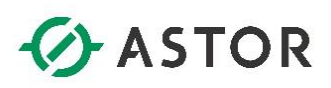

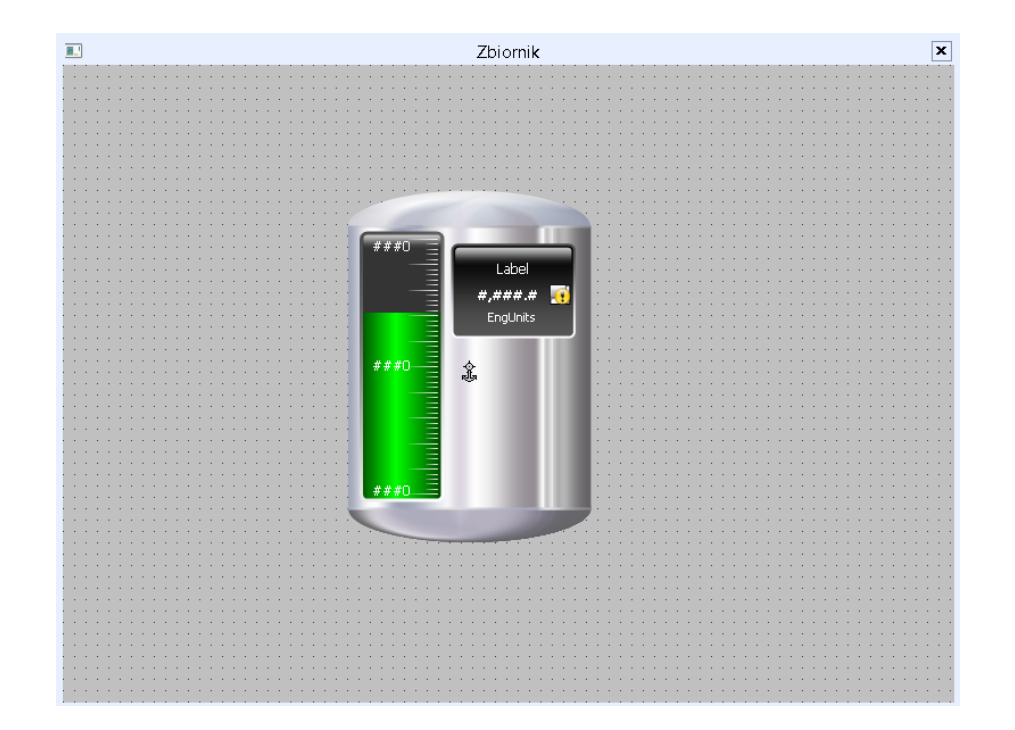

Następnie obiekt **Zbiornik** przeciągnij na centralną część okna **Zbiornik** wybrany symbol reprezentujący zbiornik zostanie umieszczony na oknie.

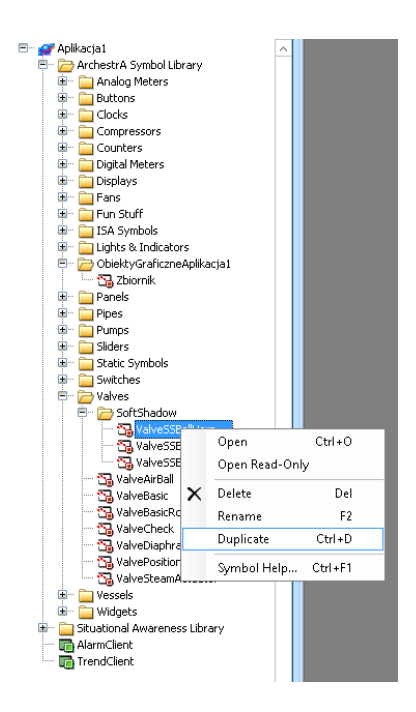

W drzewie grup symboli, wejdź do grupy **Valves**, a potem **SoftShadow** i zaznacz symbol **SSTankCylinderVertFill,** kliknij na nim prawym przyciskiem myszy i wybierz **Duplicate**.

www.astor.com.pl/kontakt support@astor.com.pl **type to the community of the community of the community of the community of the community of the community of the community of the community of the community of the community of the community of the c** 

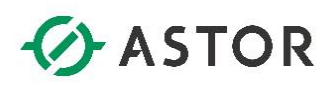

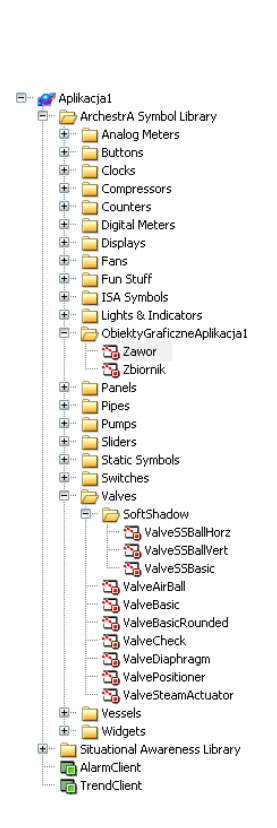

Nazwę duplikatu zmień na **Zawór** i przenieś go do grupy **ObiektyGraficzneAplikacja1**.

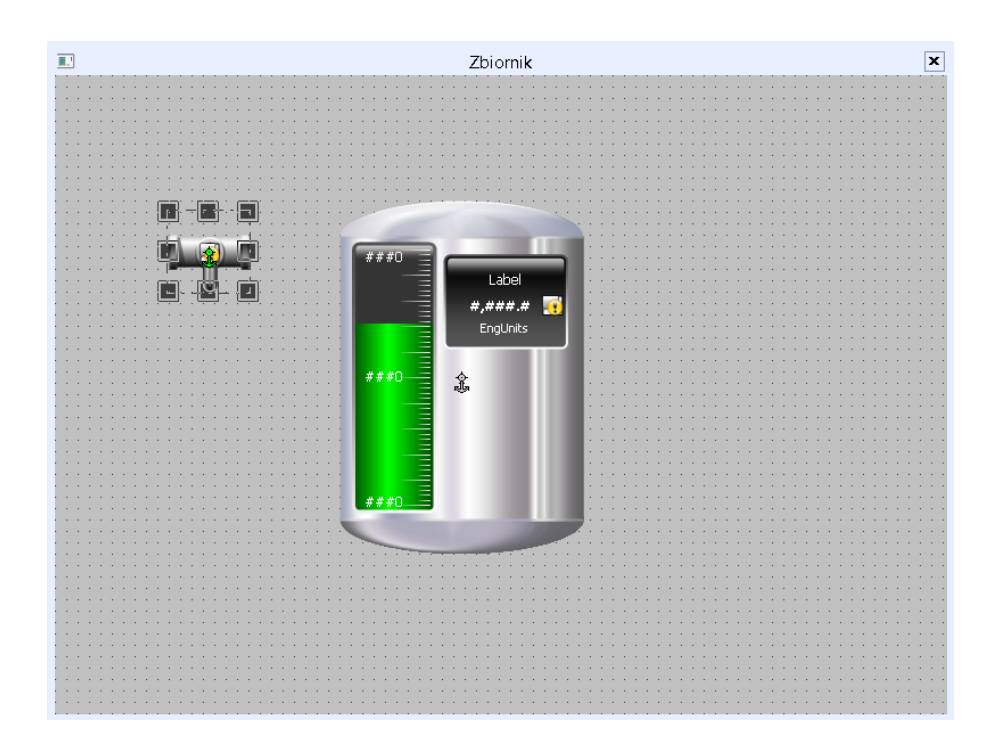

Po przeciągnięciu na okno **Zbiornik** wybrany symbol reprezentujący poziomy zawór należy umieścić po lewej stronie symbolu zbiornik.

www.astor.com.pl/kontakt

support@astor.com.pl **(***Mondexware* 13

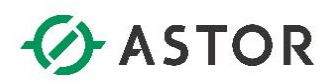

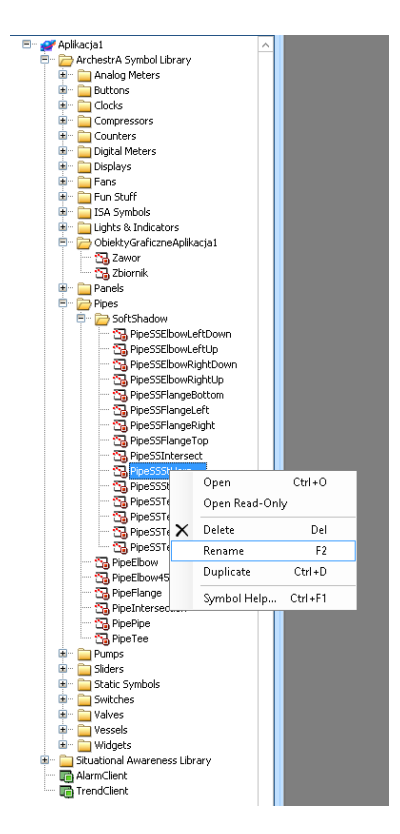

W drzewie grup symboli, wejdź do grupy **Pipes**, a potem **SoftShadow** i zaznacz symbol **PipeSSStHorz,** 

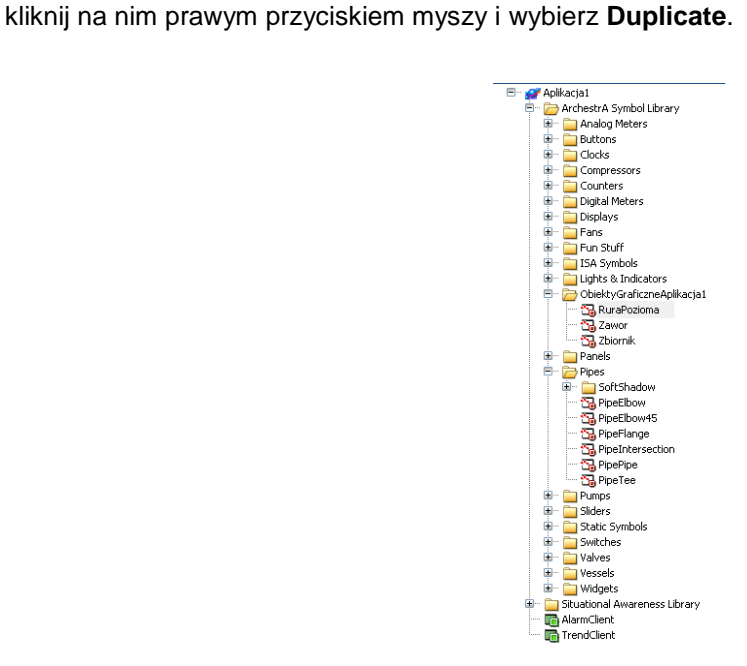

Nazwę duplikatu zmień na **RuraPozioma** i przenieś go do grupy **ObiektyGraficzneAplikacja1**.

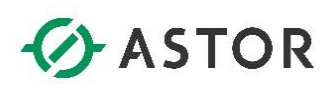

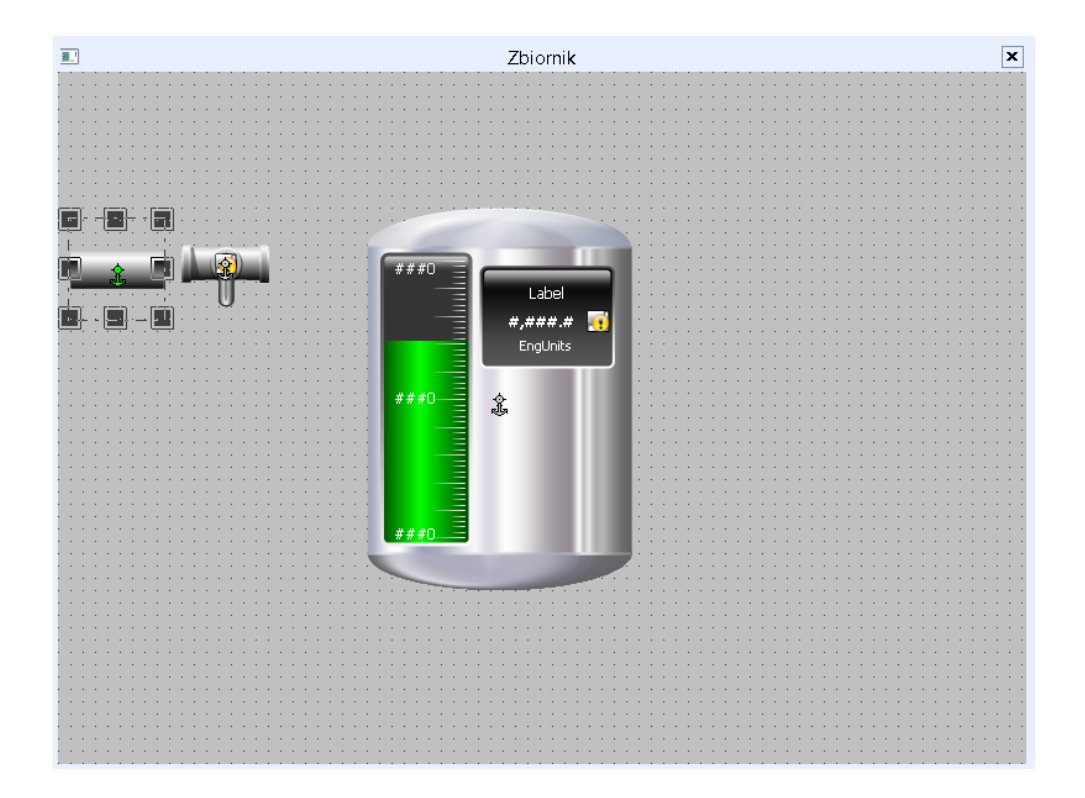

Po przeciągnięciu na okno **Zbiornik** wybrany symbol reprezentujący poziomą rurę należy umieścić po lewej stronie zaworu.

Aby znajdujące się na oknie symbole mogły zostać dokładanie dopasowane względem siebie należy

 $\left\vert \blacksquare \hspace{-0.2cm} \blacksquare \hspace{-0.2cm} \blacksquare \hspace{-0.2cm} \blacksquare \hspace{-0.2cm} \blacksquare \hspace{-0.2cm} \blacksquare \hspace{-0.2cm} \blacksquare \hspace{-0.2cm} \blacksquare \hspace{-0.2cm} \blacksquare \hspace{-0.2cm} \blacksquare \hspace{-0.2cm} \blacksquare$ wyłączyć siatkę, poprzez naciśnięcie na pasku narzędziowym **View** 

ikony **Snap to Grid** .

Ŵ.

# *<u>O</u>* ASTOR

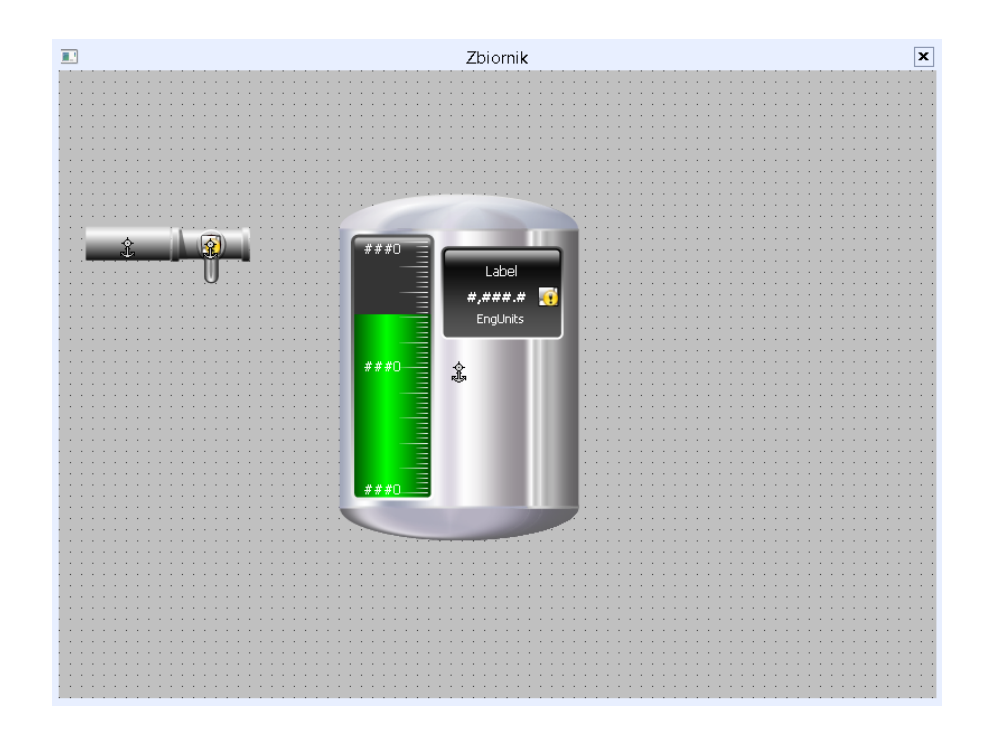

Dzięki temu, po zaznaczeniu symbolu graficznego na oknie, korzystając z przycisków kursorów na klawiaturze można przesuwać zaznaczony symbol z dokładnością do jednego piksela i bardzo dokładnie dopasować symbole względem siebie.

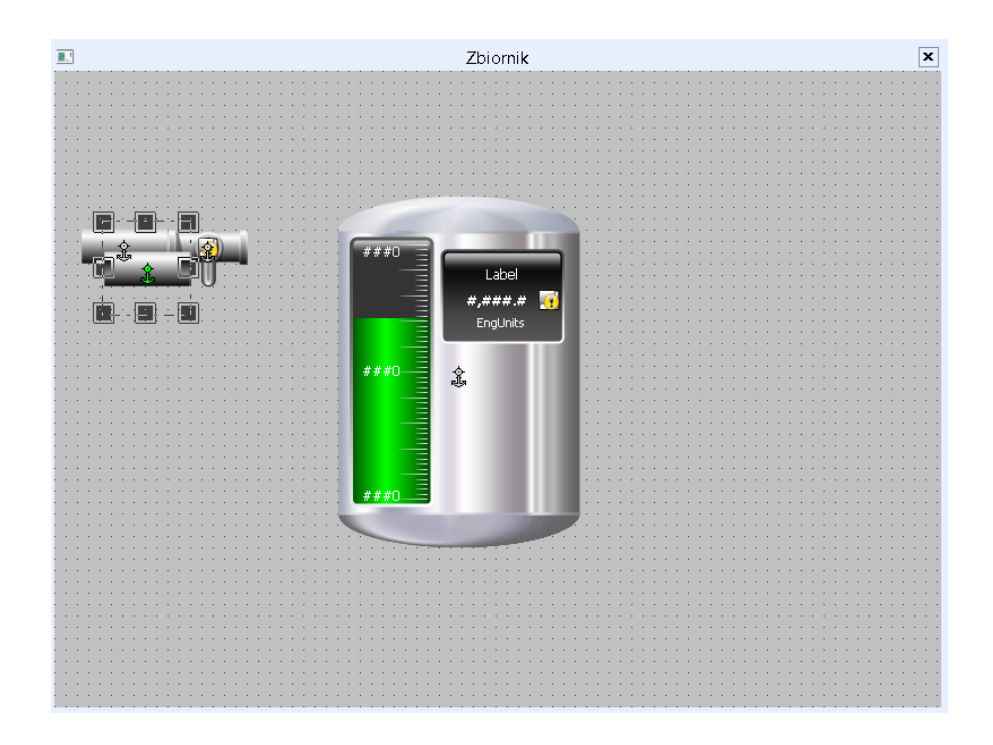

W kolejnym kroku zaznacz umieszczony na oknie symbol rury i utworzyć kopię zaznaczonego symbolu poprzez skrót klawiszowy **Ctrl+D**.

www.astor.com.pl/kontakt support@astor.com.pl **the community of the community of the community of the community of the community of the community of the community of the community of the community of the community of the community of the community** 

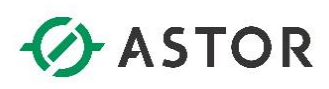

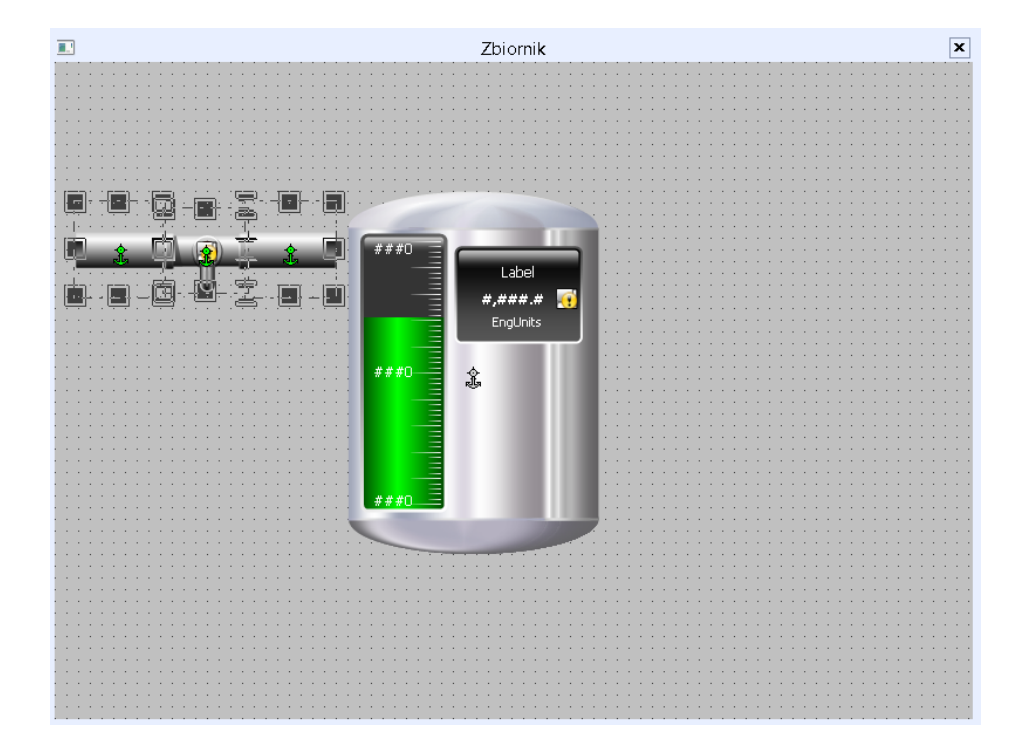

Skopiowany symbol należy dopasować do prawej strony zaworu. Przy wciśniętym przycisku **Shift** można zaznaczyć kilka symboli.

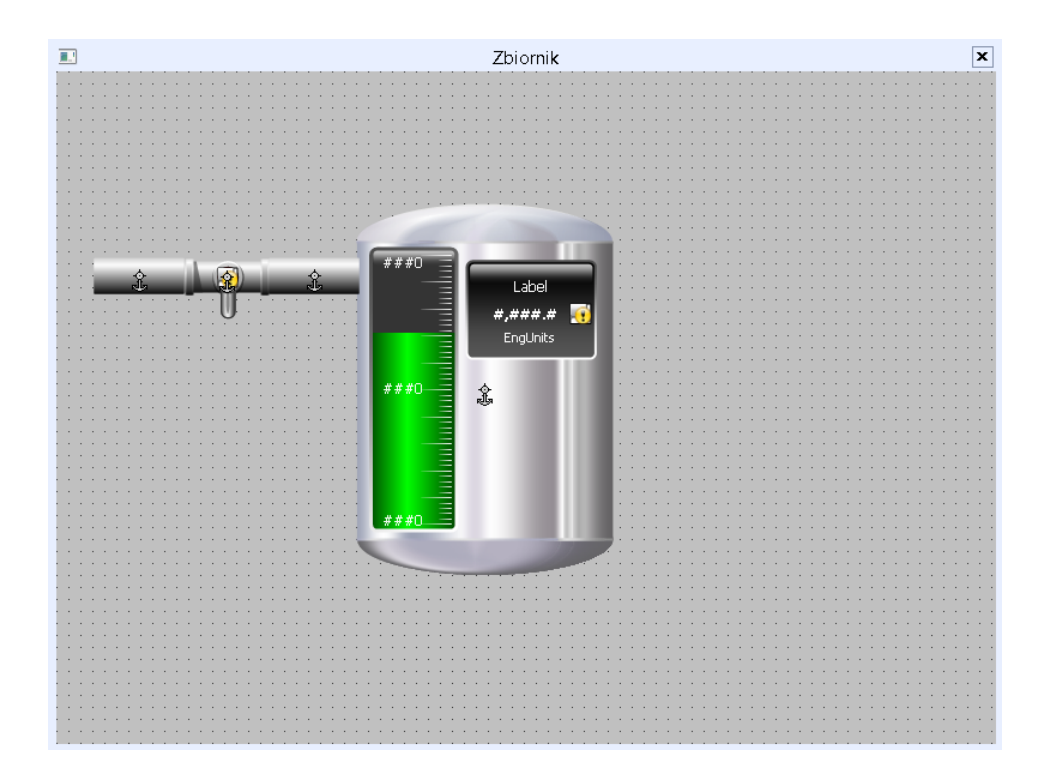

Zaznaczone symbole należy dopasować do lewej strony zbiornika.

www.astor.com.pl/kontakt support@astor.com.pl **type to the community of the community of the community of the community of the community of the community of the community of the community of the community of the community of the community of the c** 

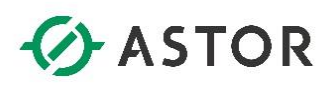

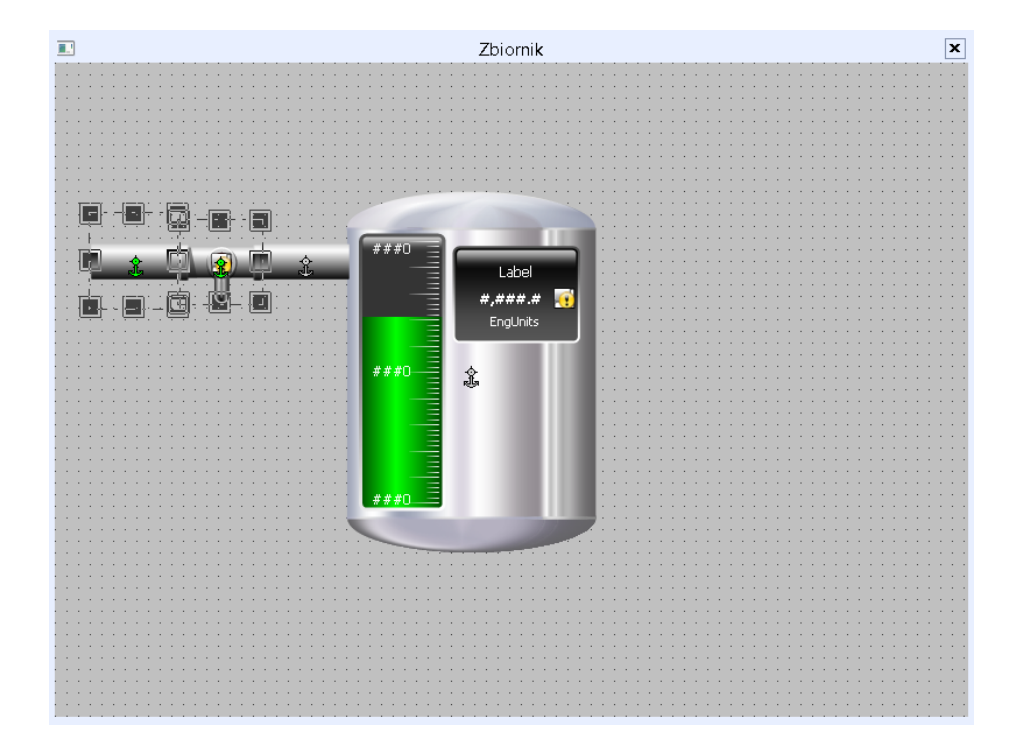

Przy wciśniętym przycisku **Shift** zaznacz zawór oraz rurę znajdującą się po lewej stronie zaworu.

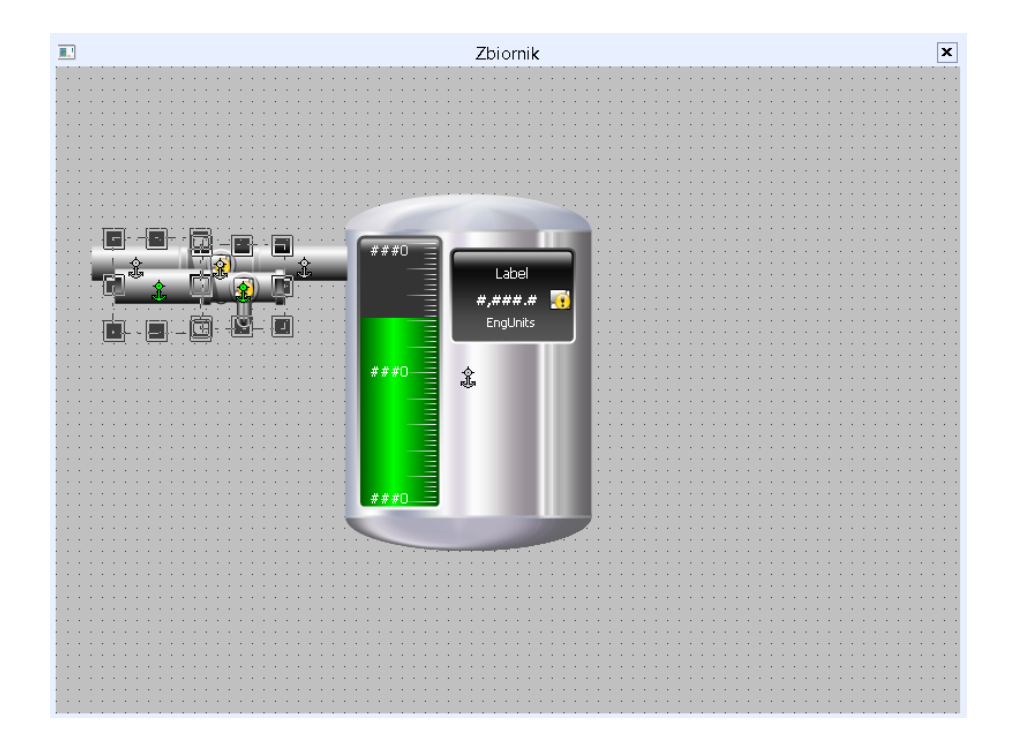

Należy utworzyć kopię zaznaczonych wcześniej symboli.

www.astor.com.pl/kontakt support@astor.com.pl **the community of the community of the community of the community of the community of the community of the community of the community of the community of the community of the community of the community** 

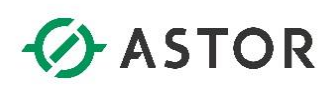

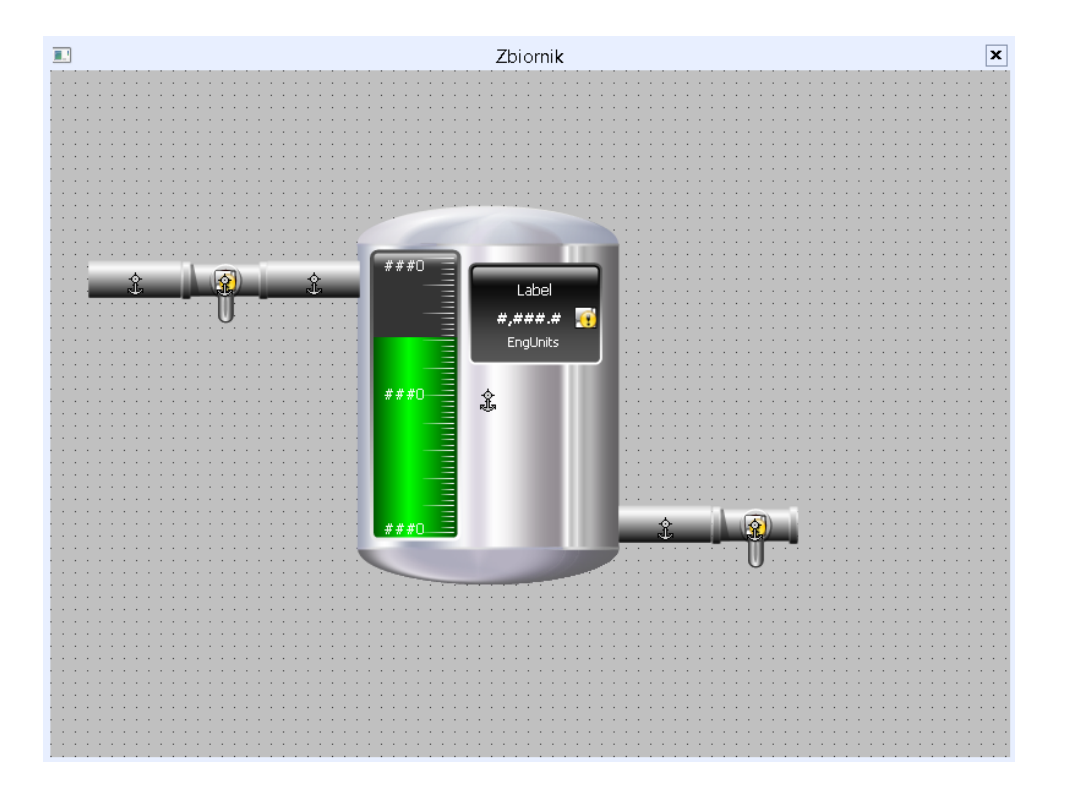

Skopiowane symbole należy dopasować do prawej strony zbiornika. W ten sposób, na oknie zostały umieszczone wszystkie symbole potrzebne do wizualizacji procesu napełniania i opróżniania zbiornika. Wprowadzone zmiany zapisz wybierając z menu **File** opcję **Save Window**.

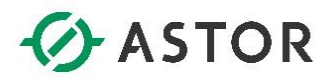

#### **d) Definicja zmiennych**

Symbole graficzne prezentują określone informacje, które przechowywane są w strukturach informatycznych nazywanych zmiennymi. Aby zdefiniować zmienne, należy z menu **Special** wybrać opcję **Tagname Dictionary**.

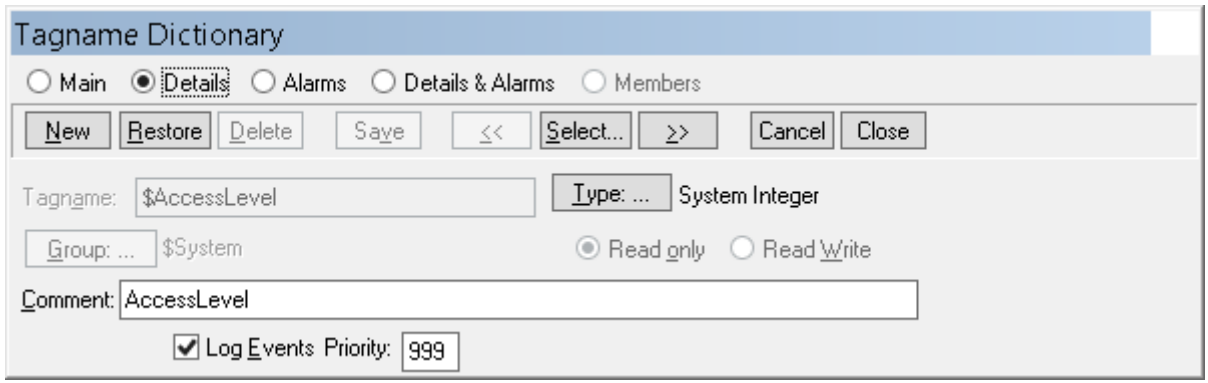

Pojawi się okno **Tagname Dictionary**, w którym naciskając przycisk **New** należy zdefiniować nową zmienną.

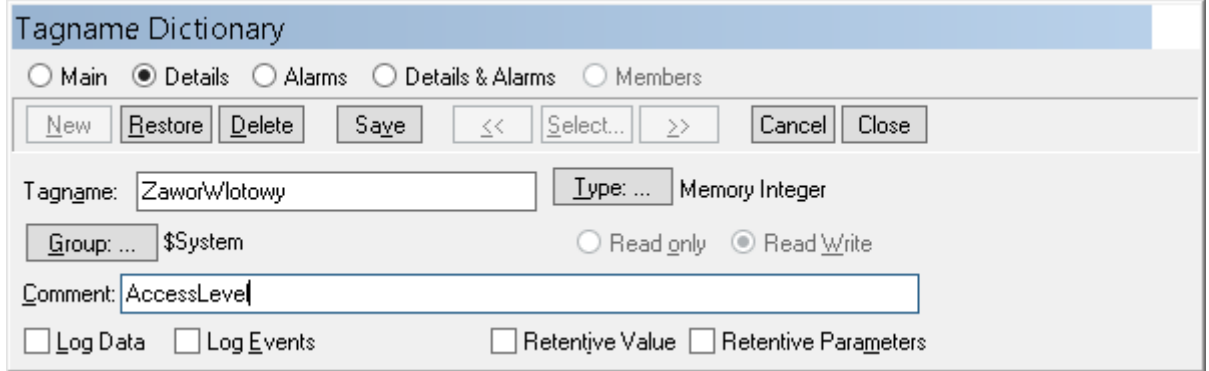

W polu **Tagname** wpisz nazwę zmiennej np. **ZaworWlotowy**. W kolejnym kroku naciśnij przycisk **Type**, aby wybrać typ zmiennej, a więc typ danych jakie zmienna będzie przechowywać.

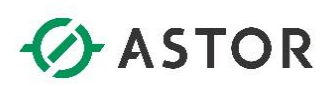

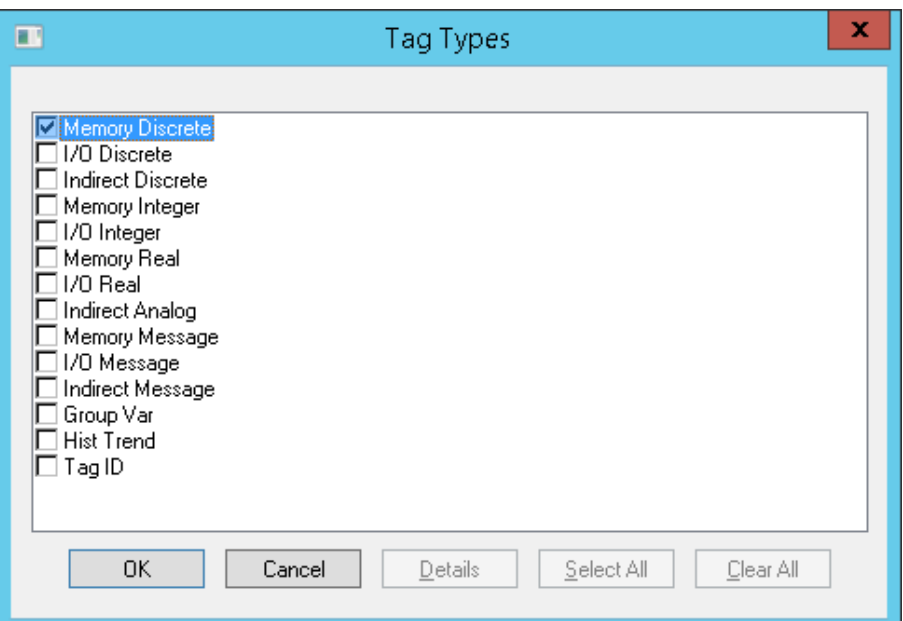

W oknie **Tag Types** zaznacz typ **Memory Discrete**, a więc zmienna będzie przechowywała wartości **Discrete**, czyli dwustanowe 0 lub 1. Z kolei typ **Memory** określa, że wartości dla tej zmiennej będą wprowadzane przez osobę pracującą z uruchomioną aplikacją lub samą aplikację wizualizacyjną. Przyciskiem **OK** zamknij okno **Tag Types**.

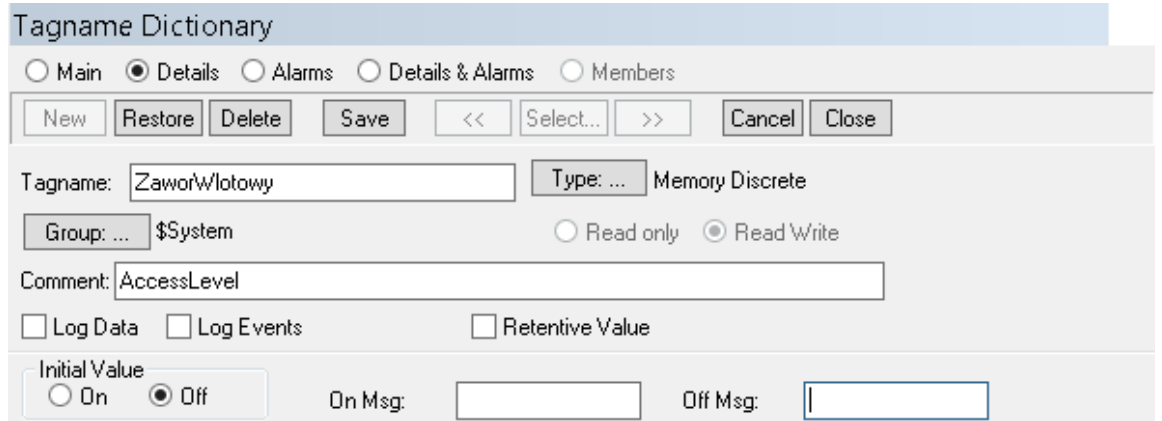

Pozostałe parametry powinny pozostać nie zmienione. Przyciskiem **Save** zapisz zdefiniowaną zmienną.

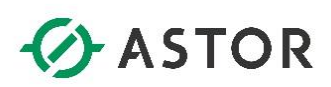

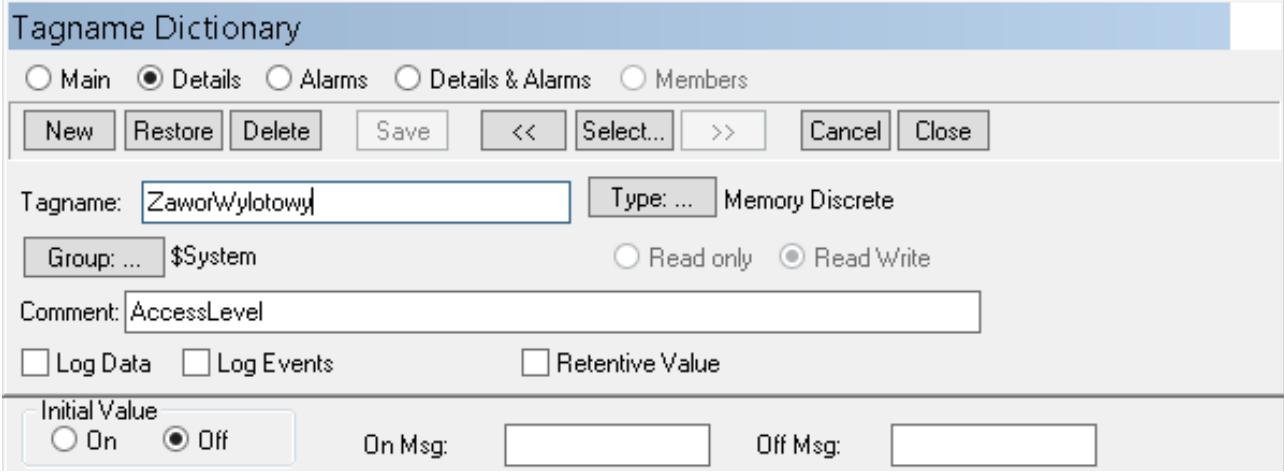

Naciskając przycisk **New** zdefiniuj drugą zmienną. W polu **Tagname** wpisz nazwę zmiennej np. **ZaworWylotowy**. Zmienna również powinna być typu **Memory Discrete**. Pozostałe parametry powinny pozostać nie zmienione. Przyciskiem **Save** zapisz zdefiniowaną zmienną.

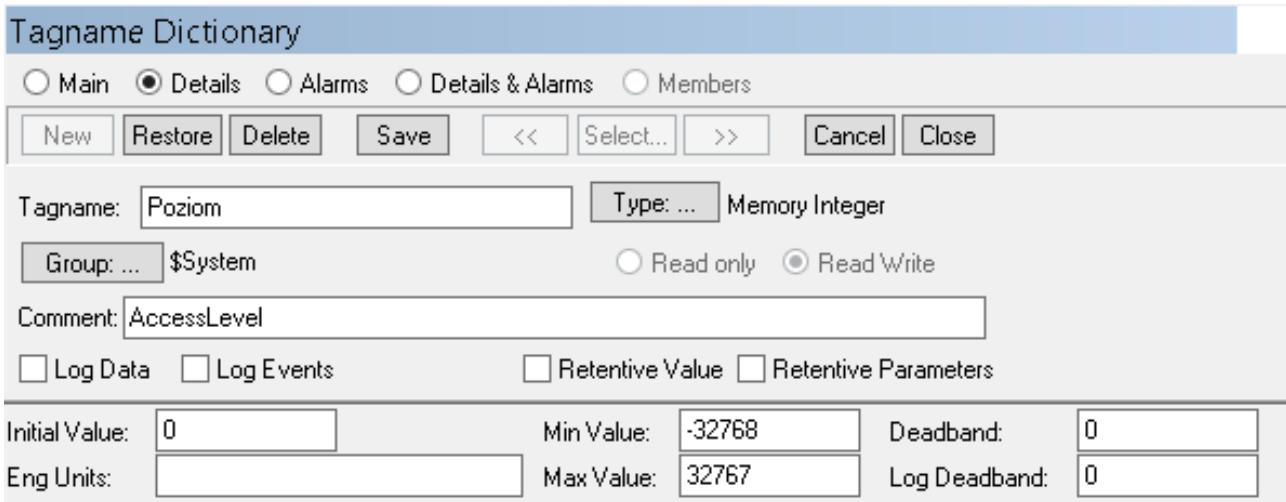

Naciskając przycisk **New** zdefiniuj trzecią zmienną. W polu **Tagname** należy wpisać nazwę zmiennej np. **Poziom**. Zmienna powinna być typu **Memory Real**, a więc będzie przechowywać wartości całkowite.

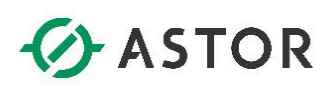

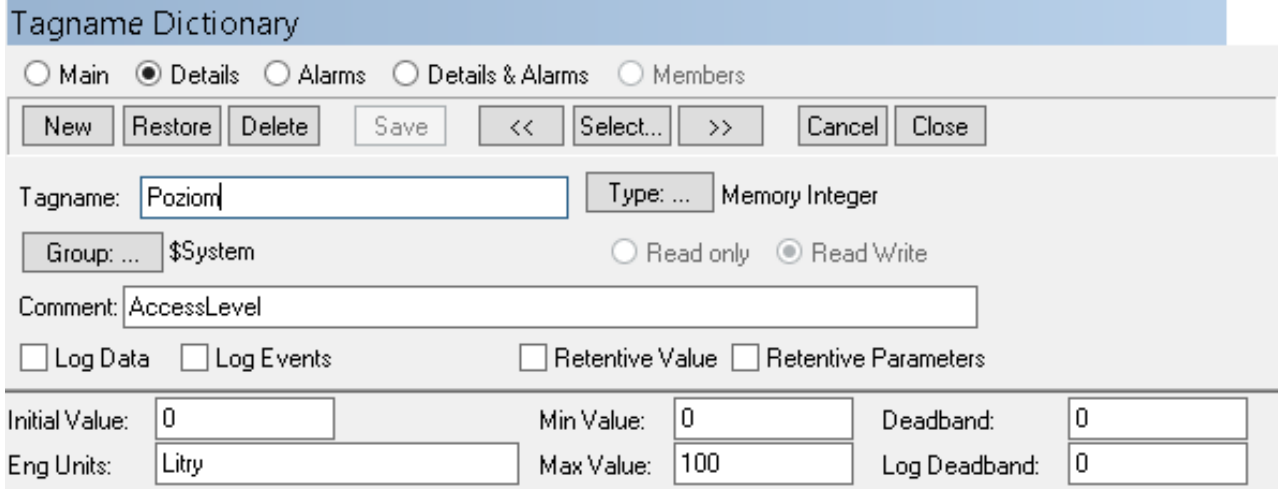

W polu **Min Value** wpisz minimalną wartość jaką zmienna może przyjąć np.**0**, a w polu **Max Value**  największą wartość jaką zmienna może przyjąć np. **100**. Z kolei w polu **Eng Units**, można wpisać jednostki inżynierskie w jakich będzie wyrażany poziom np. **Litry**. Pozostałe parametry powinny pozostać niezmienione. Przyciskiem **Save** zapisz zdefiniowaną zmienną.

W ten sposób zostały zdefiniowane 3 zmienne: **ZaworWlotowy** będzie przechowywała informację o stanie zaworu wlotowego, **ZaworWylotowy** będzie przechowywała informację o stanie zaworu wylotowego, a **Poziom** informację o poziomie cieczy w zbiorniku.

Przyciskiem **Close** zamknij okno **Tagname Dictionary**.

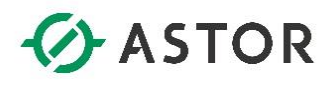

#### **e) Definicja skryptu**

W projektowanych aplikacjach wizualizacyjnych, które są uruchamiane w rzeczywistych systemach przemysłowych, aplikacje wymieniają informacje z systemami sterowania np. sterownikami programowalnymi PLC. Opisywany przykład nie uwzględnia takiej funkcjonalności, dlatego poniżej zostanie przedstawiony sposób skonfigurowania skryptu, który będzie symulował przebieg procesu napełniania i opróżniania zbiornika w zależności od włączania lub wyłączania zaworu wlotowego oraz wylotowego.

W celu zdefiniowania skryptu, który będzie symulował proces napełniania i opróżniania zbiornika wybierz z menu opcję **Special**, a następnie **Scripts** i **Application Scripts**.

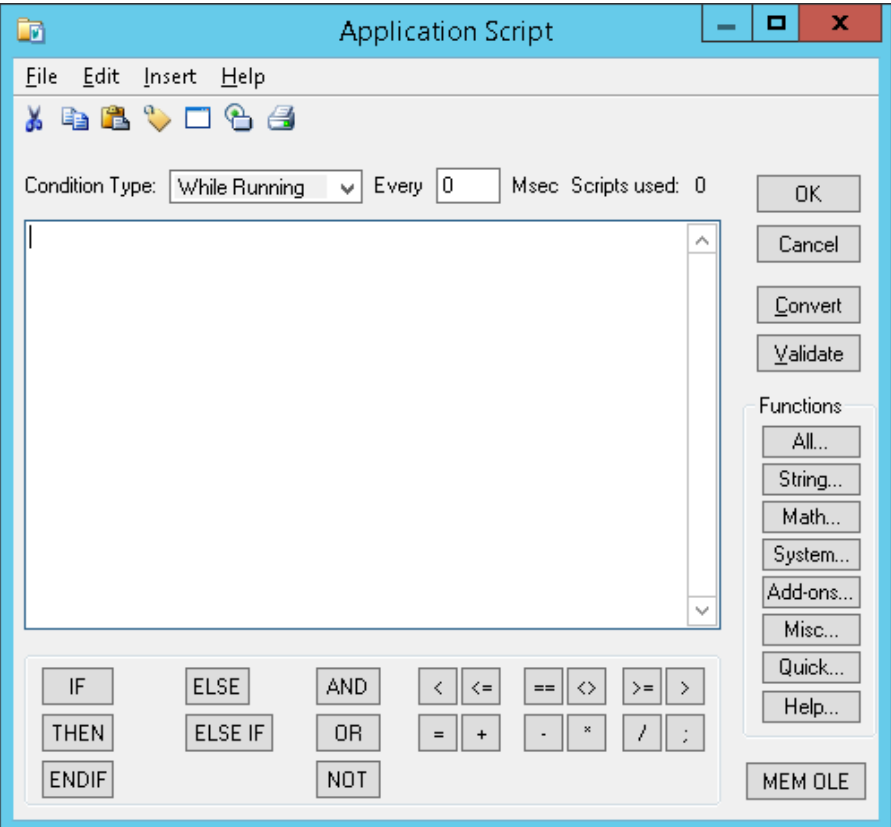

Pojawi się okno **Application Scripts** do definicji skryptu aplikacyjnego.

W konfiguracji skryptu parametr **Condition Type** powinien być ustawiony na **While Running**, a parametr **Every** na **100**. Spowoduje to uruchamianie skryptu co 100 milisekund w trakcie pracy aplikacji. Z kolei jako treść skryptu należy zdefiniować.

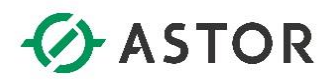

*IF ZaworWlotowy ==1 AND Poziom < 100 THEN Poziom=Poziom + 1; ENDIF;*

*IF Poziom==100 THEN ZaworWlotowy=0; ENDIF;*

*IF ZaworWylotowy AND Poziom > 10 THEN Poziom=Poziom - 1; ENDIF;*

*IF Poziom==10 THEN ZaworWylotowy=0; ENDIF;*

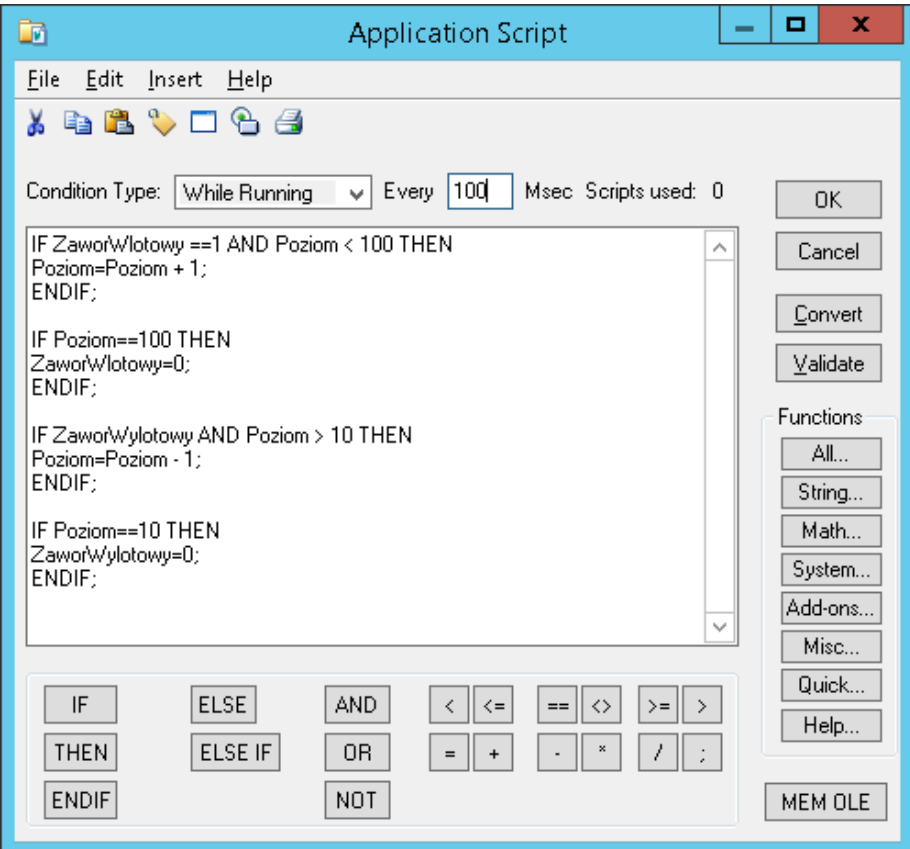

Po zdefiniowaniu skryptu przyciskiem **OK** należy zamknąć okno definicji skryptu.

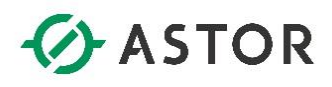

#### **f) O**ż**ywianie grafiki**

Umieszczone na oknie symbole graficzne będą prezentowały wartości określonych zmiennych po odpowiednim skonfigurowaniu symbolu. W tym celu należy przypisać do symbolu graficznego wskazaną zmienną. Dodatkowo, symbole graficzne posiadają swoje właściwości, które również można skonfigurować w celu uzyskania wymaganego efektu np. wypełnienia określonym kolorem, powiększania i pomniejszania symbolu itp.

Symbole graficzne będą konfigurowane w kolejności od lewej do prawej strony. W celu skonfigurowania rury znajdującej się po lewej stronie zaworu wlotowego dwukrotnie kliknij na ten symbol.

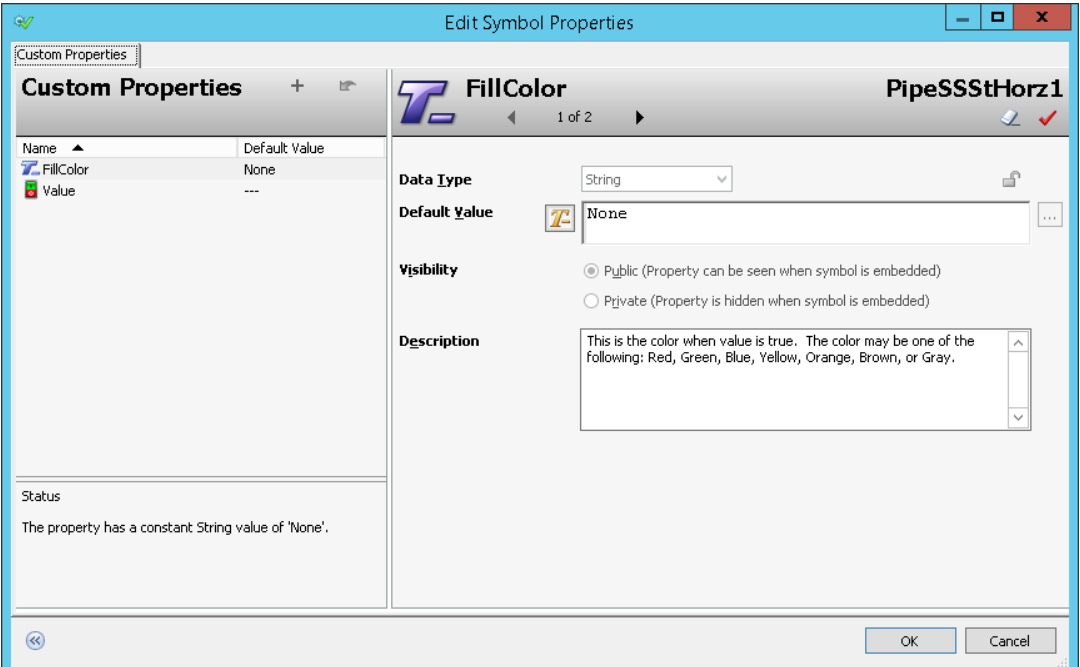

Pojawi się okno **Edit Custom Properties**.

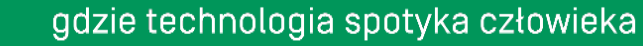

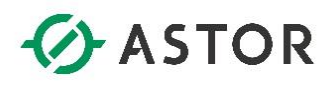

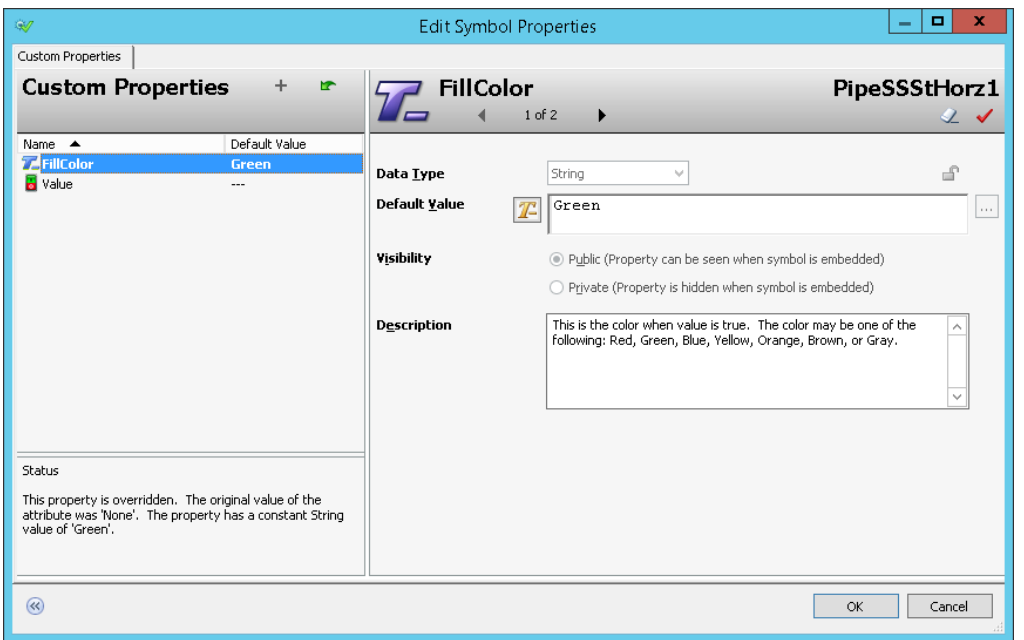

W oknie **Edit Custom Properties** zaznacz właściwość **FillColor**. Następnie w polu **Default Value** usuń **None** i wpisz **Green**, czyli kolor zielony. Jest to kolor jakim wypełni się rura po uruchomieniu zaprojektowanej aplikacji i otwarciu zaworu wlotowego.

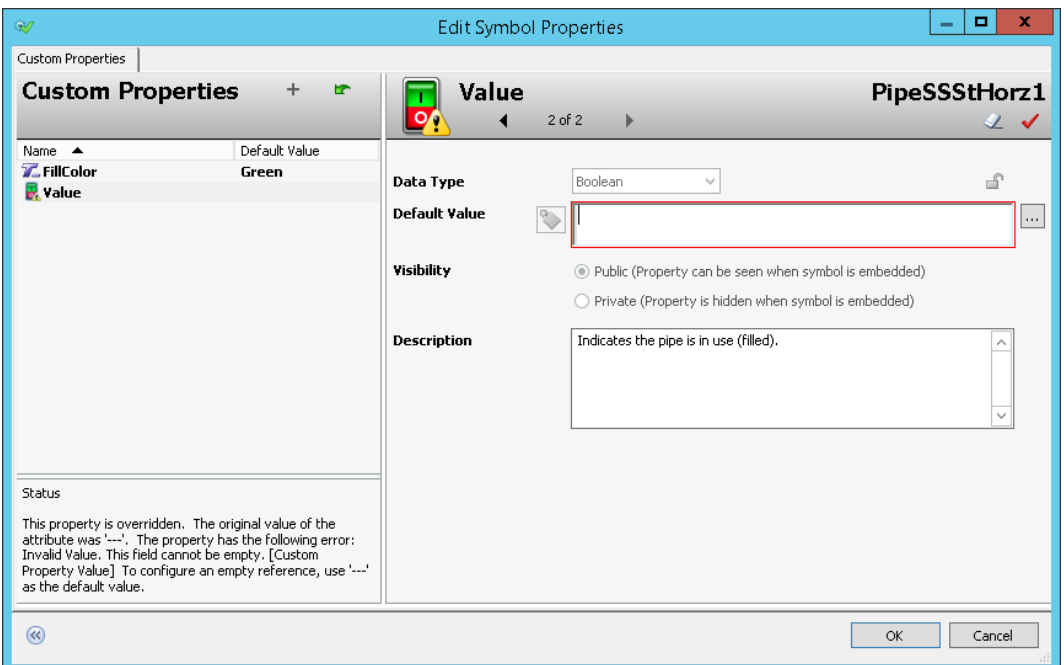

W kolejnym kroku zaznacz właściwość **Value**. Następnie w polu **Default Value** usuń **---** i kliknij na ikonę z trzema kropkami.

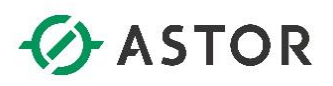

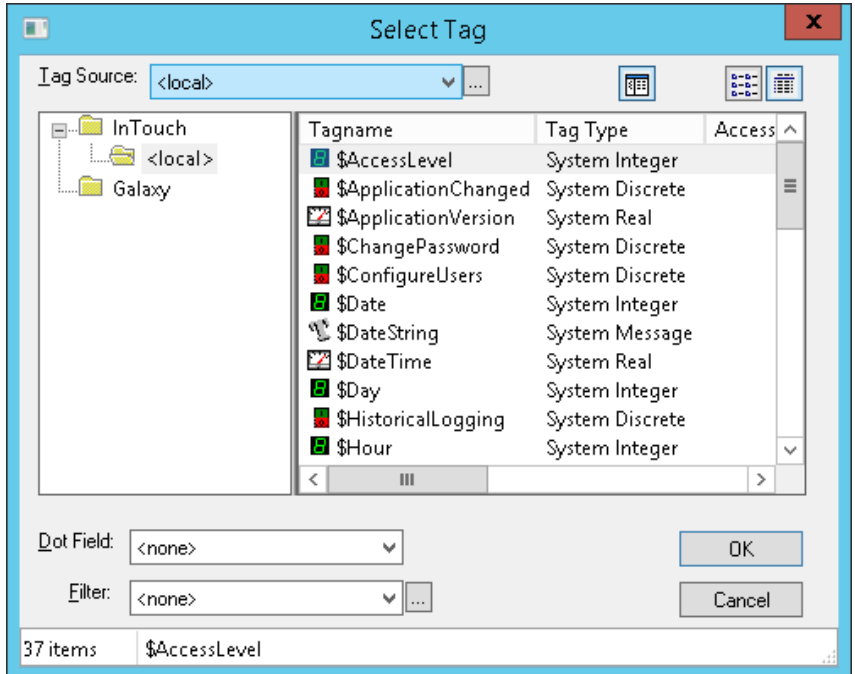

Pojawi się przeglądarka zdefiniowanych zmiennych czyli **Select Tag**.

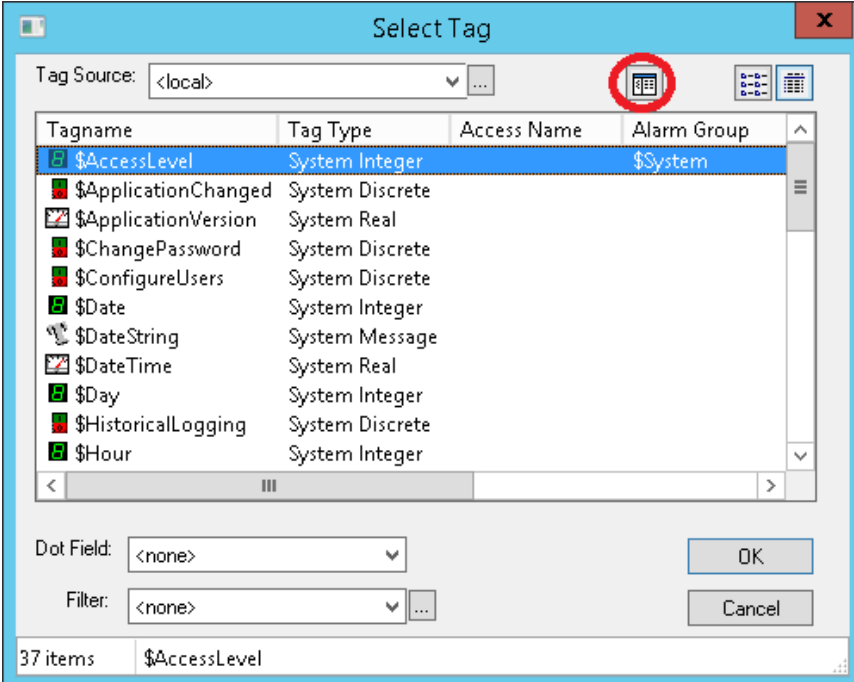

Klikając na ikonę **Tree** można zdecydować, aby został włączony widok w przeglądarce prezentujący tylko listę zdefiniowanych zmiennych.

# *<u>O</u>* ASTOR

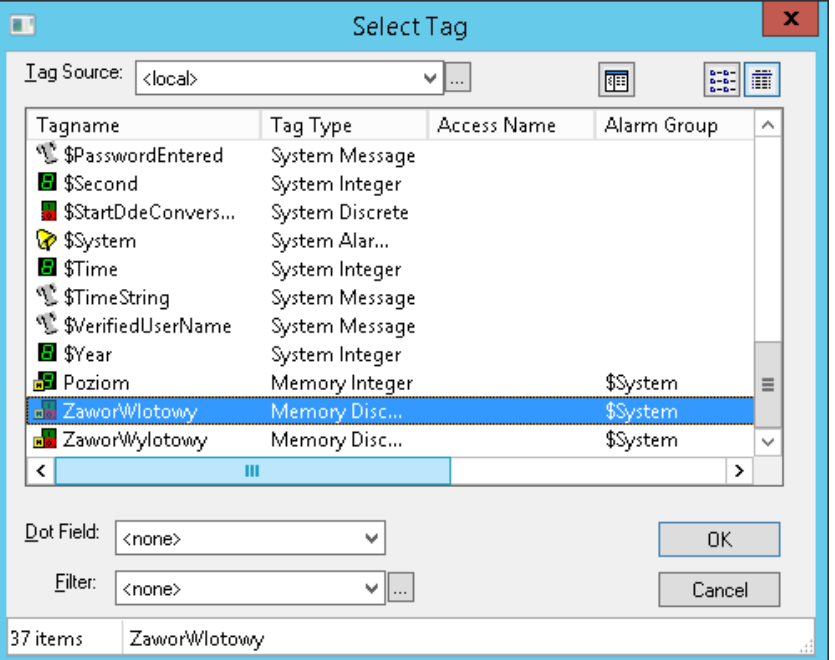

W oknie **Select Tag** znajdź na liście zm ienną **ZaworWlotowy** i naciśnij przycisk **OK**.

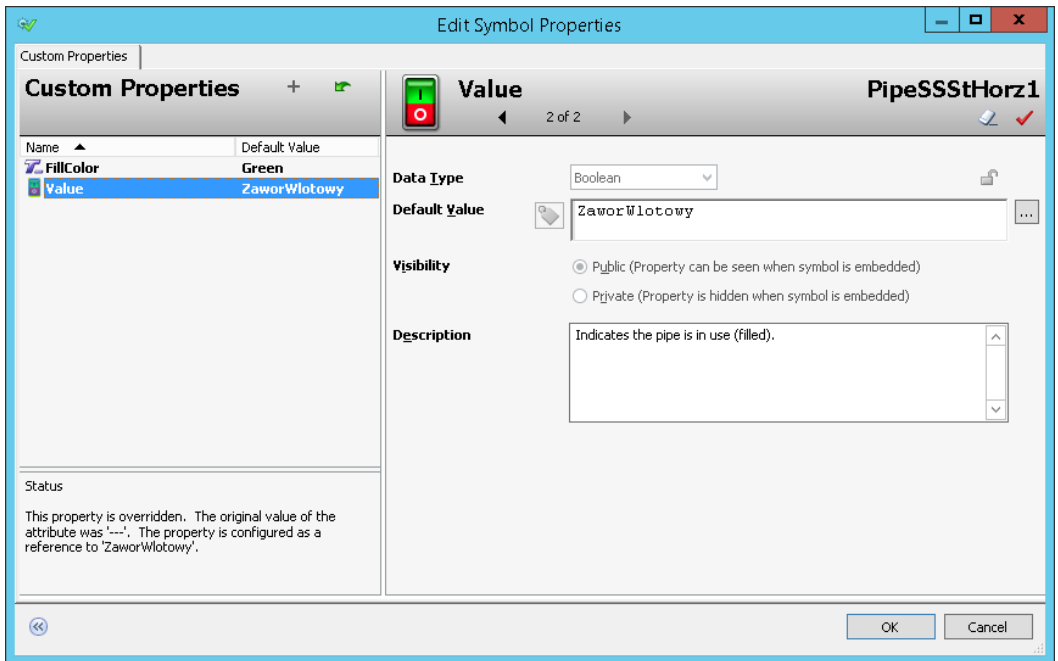

Wtedy w oknie **Edit Custom Properties** dla właściwości **Value** w polu **Default Value** pojawi się zmienna **ZaworWlotowy**. Naciskając przycisk **OK** należy opuścić okno **Edit Custom Properties**.

W celu skonfigurowania zaworu wlotowego dwukrotnie kliknij na ten symbol.

www.astor.com.pl/kontakt

support@astor.com.pl<br>www.astor.com.pl/kontakt 29

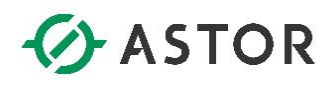

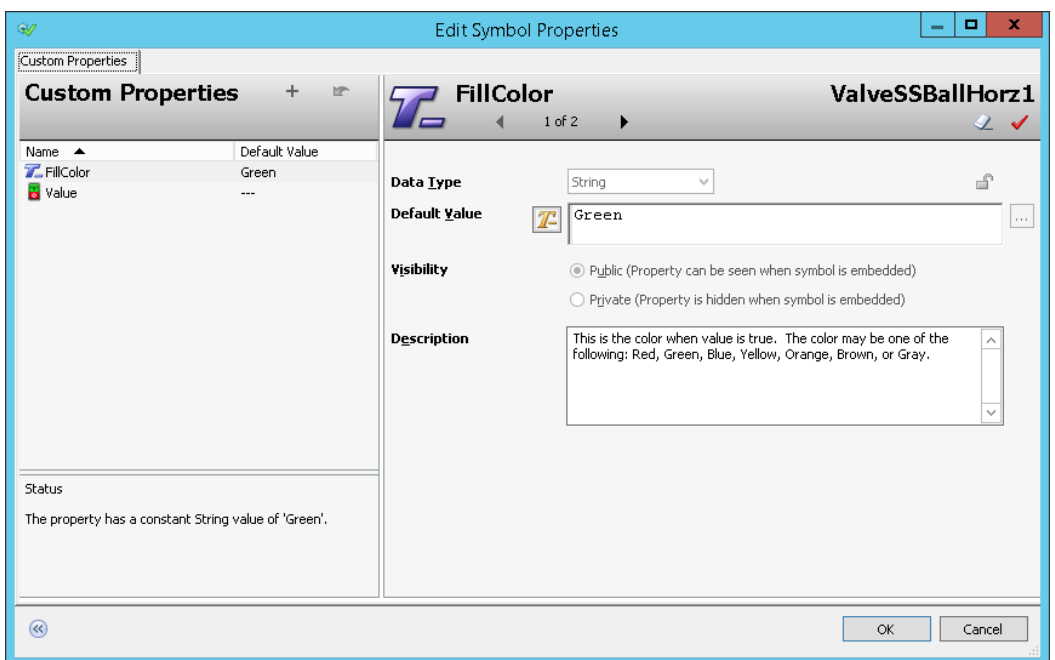

Pojawi się okno **Edit Custom Properties**, w którym dla właściwości **FillColor**, w polu **Default Value**  jest już zdefiniowany kolor **Green**, czyli kolor zielony. Jest to kolor jakim wypełni się zawór po uruchomieniu zaprojektowanej aplikacji i otwarciu zaworu wlotowego.

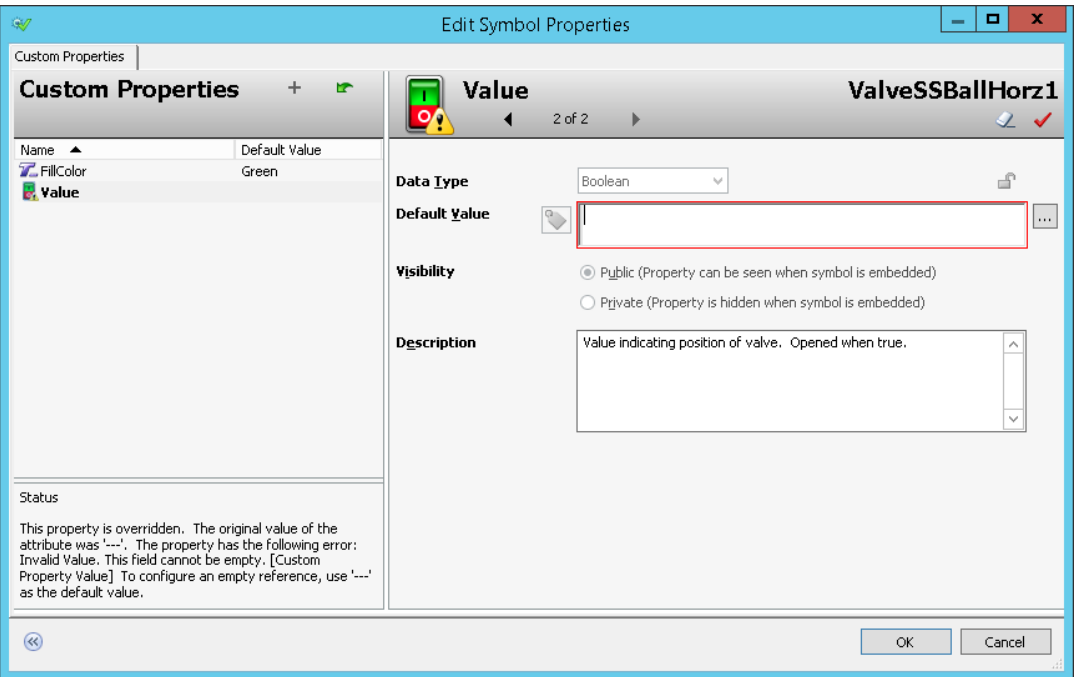

W kolejnym kroku zaznacz właściwość **Value**. Następnie w polu **Default Value** usuń **---** i kliknij na ikonę z trzema kropkami.

support@astor.com.pl<br>www.astor.com.pl/kontakt 30

# *<u>DASTOR</u>*

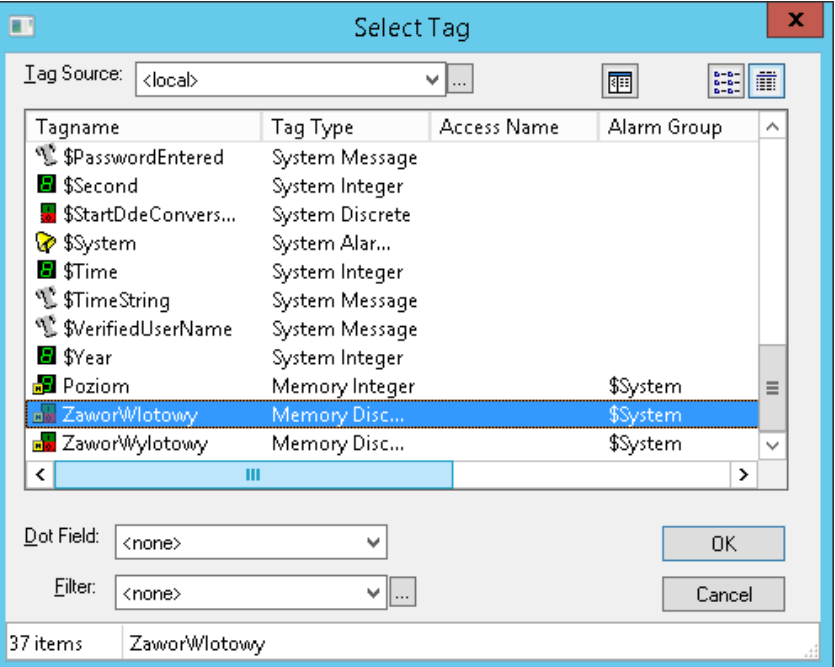

W oknie **Select Tag** znajdź na liście zmienną **ZaworWlotowy** i naciśnij przycisk **OK**.

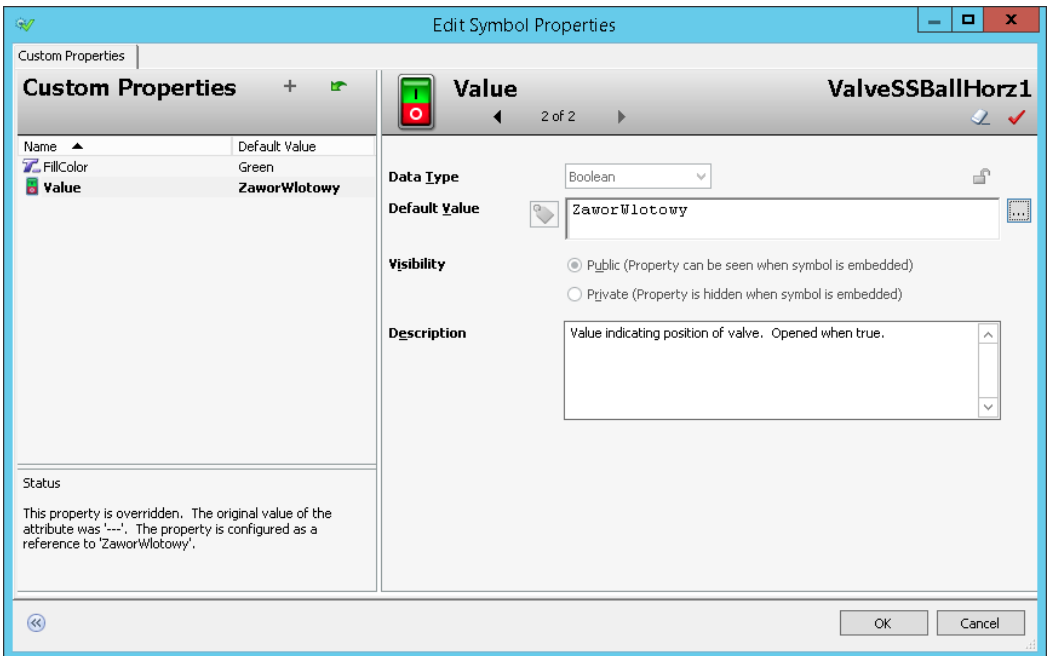

W oknie **Edit Custom Properties** dla właściwości **Value** w polu **Default Value** pojawi się zmienna **ZaworWlotowy**. Naciskając przycisk **OK** należy opuścić okno **Edit Custom Properties**.

W celu skonfigurowania rury znajdującej się po prawej stronie zaworu wlotowego dwukrotnie kliknij na ten symbol.

www.astor.com.pl/kontakt support@astor.com.pl<br>www.astor.com.pl/kontakt 31

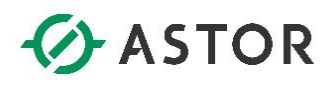

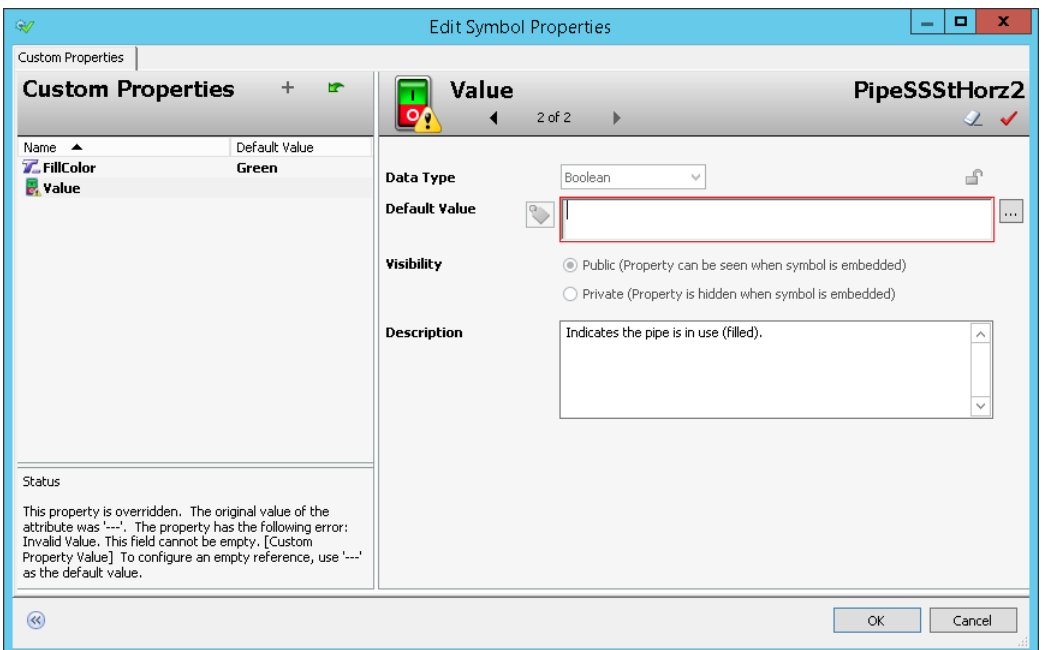

W oknie **Edit Custom Properties** zaznacz właściwość **FillColor**. Następnie w polu **Default Value** usuń **None** i wpisz **Green**. Jest to kolor jakim wypełni się rura po uruchomieniu zaprojektowanej aplikacji i otwarciu zaworu wlotowego. W kolejnym kroku zaznacz właściwość **Value**. Następnie w polu **Default Value** usuń **---** i kliknij na ikonę z trzema kropkami.

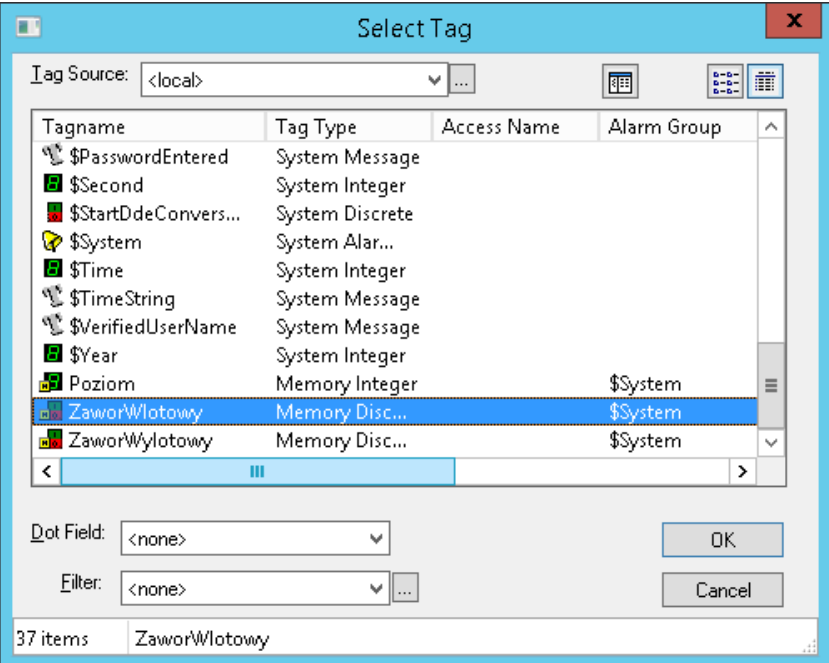

W oknie **Select Tag** znajdź zmienną **ZaworWlotowy** i naciśnij przycisk **OK**.

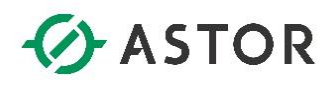

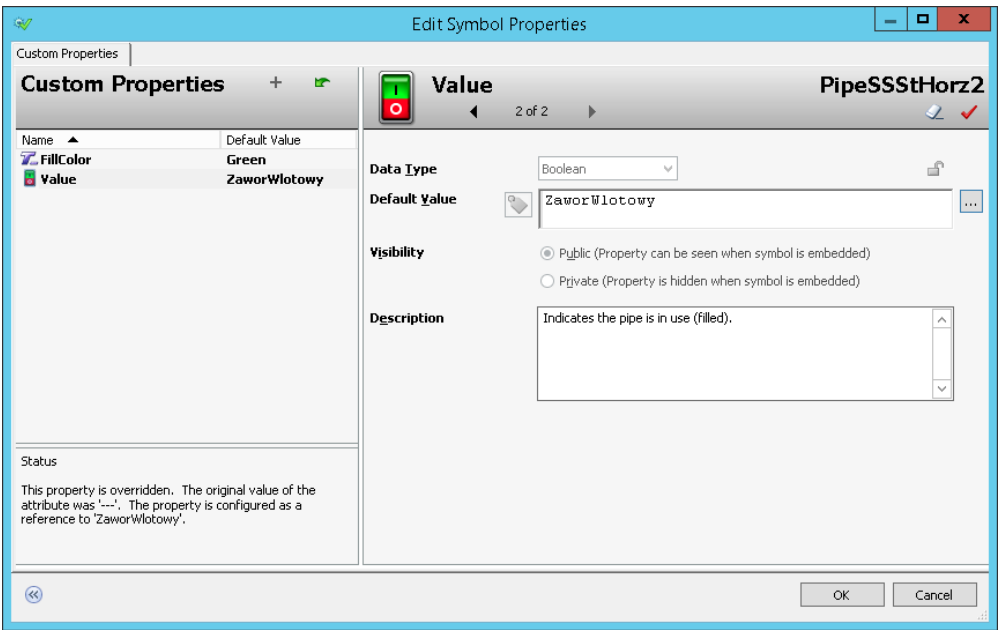

W oknie **Edit Custom Properties** dla właściwości **Value** w polu **Default Value** pojawi się zmienna **ZaworWlotowy**. Naciskając przycisk **OK** należy opuścić okno **Edit Custom Properties**.

W celu skonfigurowania zbiornika należy dwukrotnie kliknąć na ten symbol.

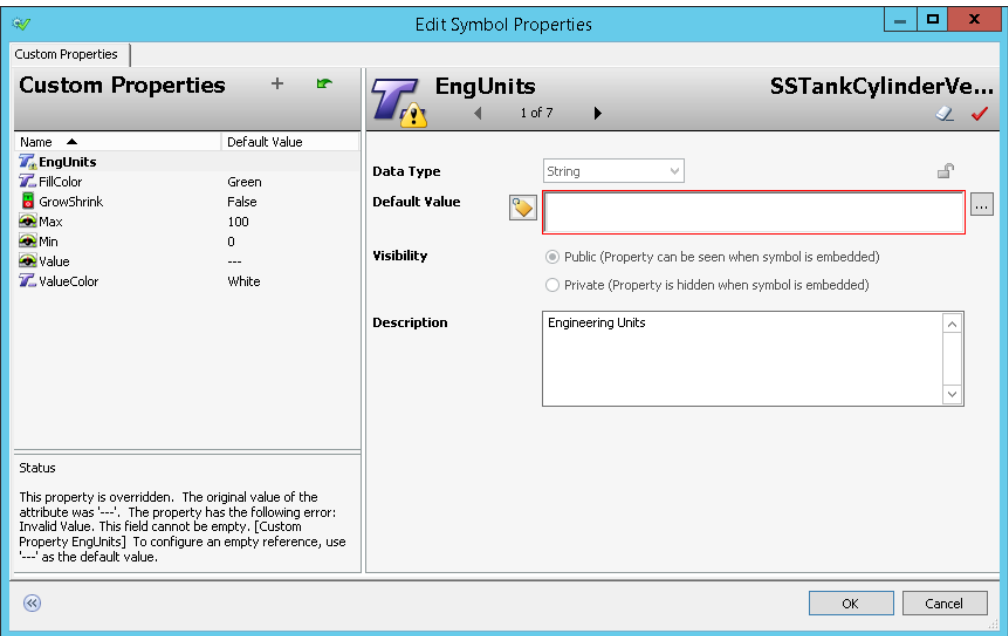

W oknie **Edit Custom Properties** zaznacz właściwość **EngUnits**, czyli jednostki inżynierskie, w których będzie prezentowany poziom cieczy w zbiorniku. Następnie w polu **Default Value** usuń **---** i kliknij na ikonę z trzema kropkami.

www.astor.com.pl/kontakt

support@astor.com.pl<br>www.astor.com.pl/kontakt 33

# *<u>O</u>* ASTOR

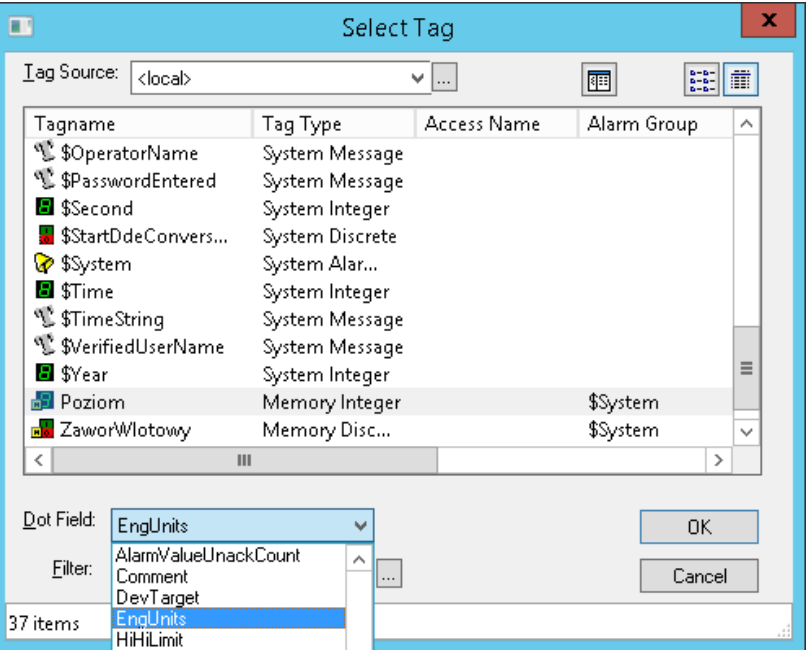

W oknie **Select Tag** należy znaleźć na liście zmienną **Poziom**. Na dole okna, przy parametrze **Dot Field** z listy rozwijanej wybierz pole o nazwie **EngUnits**.

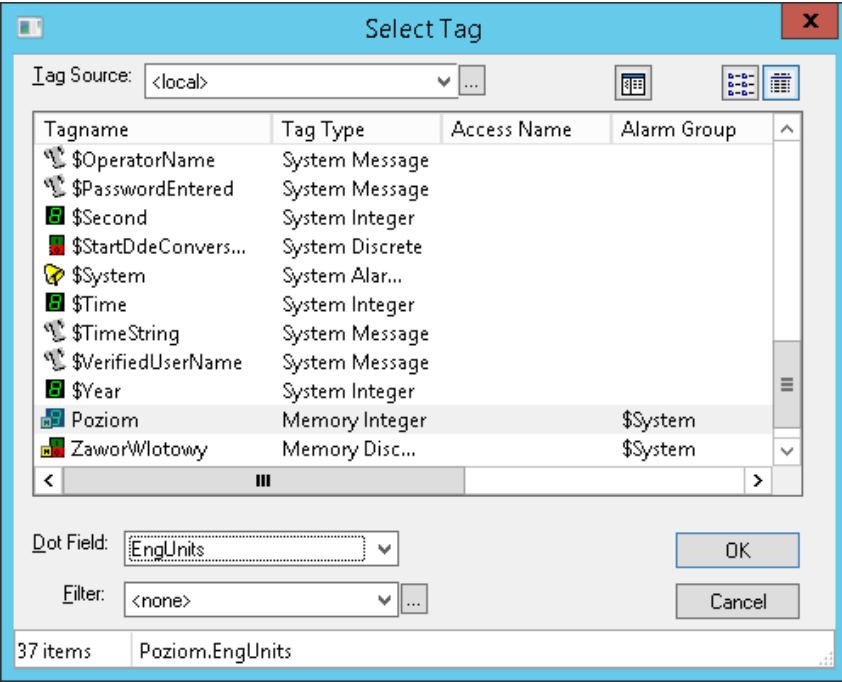

Przyciskiem **OK** zamknij okno **Select Tag**.

www.astor.com.pl/kontakt support@astor.com.pl **Wonderware** 34

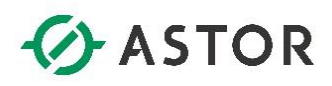

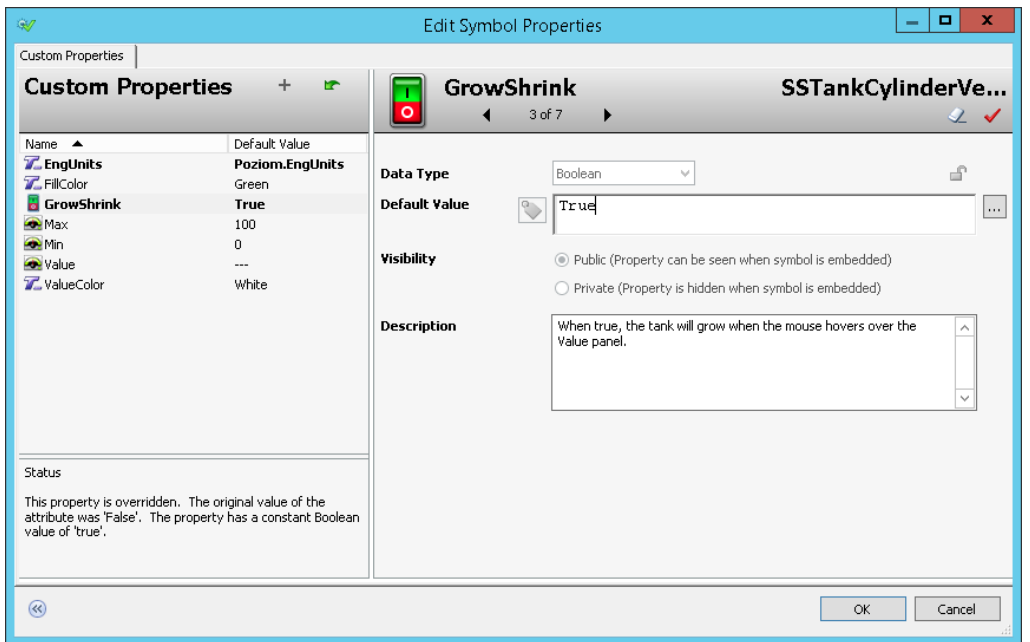

W oknie **Edit Custom Properties** dla właściwości **EngUnits** w polu **Default Value** pojawi się pole **Poziom.EngUnits**. Właściwość **FillColor** ma już przypisaną wartość **Green**. Dla właściwości **GrowShrink** w polu **Default Value** usuń **False** i wpisz **True**. W ten sposób zostanie włączona animacja, która spowoduje powiększanie lub pomniejszanie zbiornika z chwilą umieszczenia kursora na polu prezentującym poziom cieczy w zbiorniku. Animacja będzie wykonywana po uruchomieniu zaprojektowanej aplikacji.

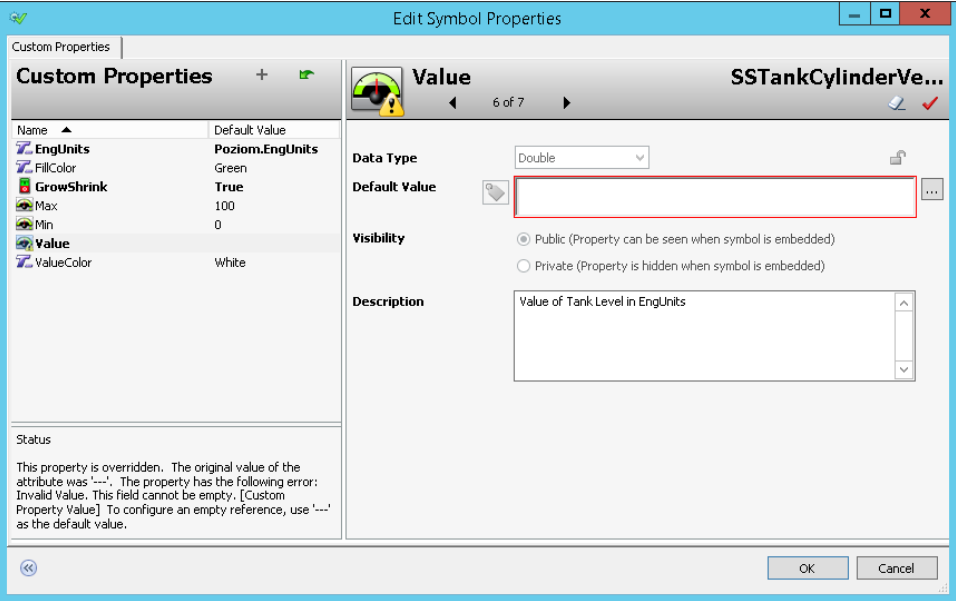

W kolejnym kroku zaznacz właściwość **Value**. Następnie w polu **Default Value** usuń **---** i kliknij na ikonę z trzema kropkami.

### *<u>DASTOR</u>*

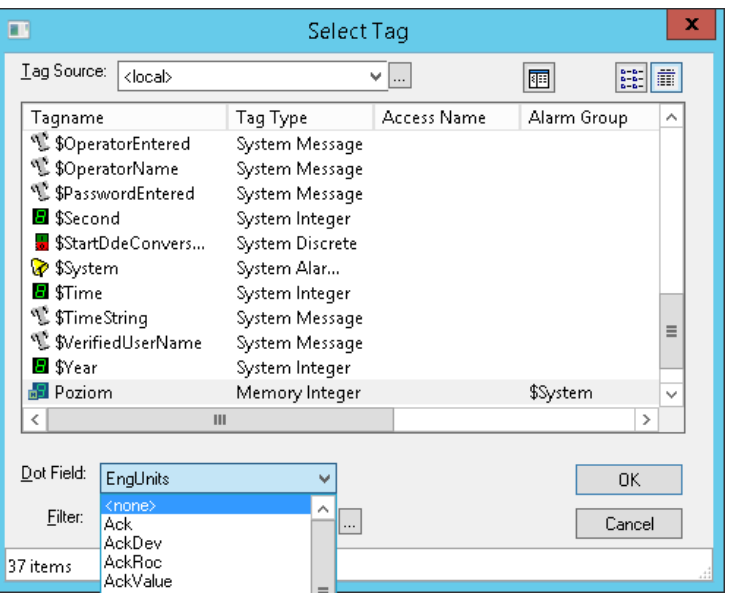

W oknie **Select Tag** znajdź na liście zmienną **Poziom**. Z kolei na dole okna, przy parametrze **Dot Field**  z listy rozwijanej wybierz **<None>**. Przyciskiem **OK** zamknij okno **Select Tag**.

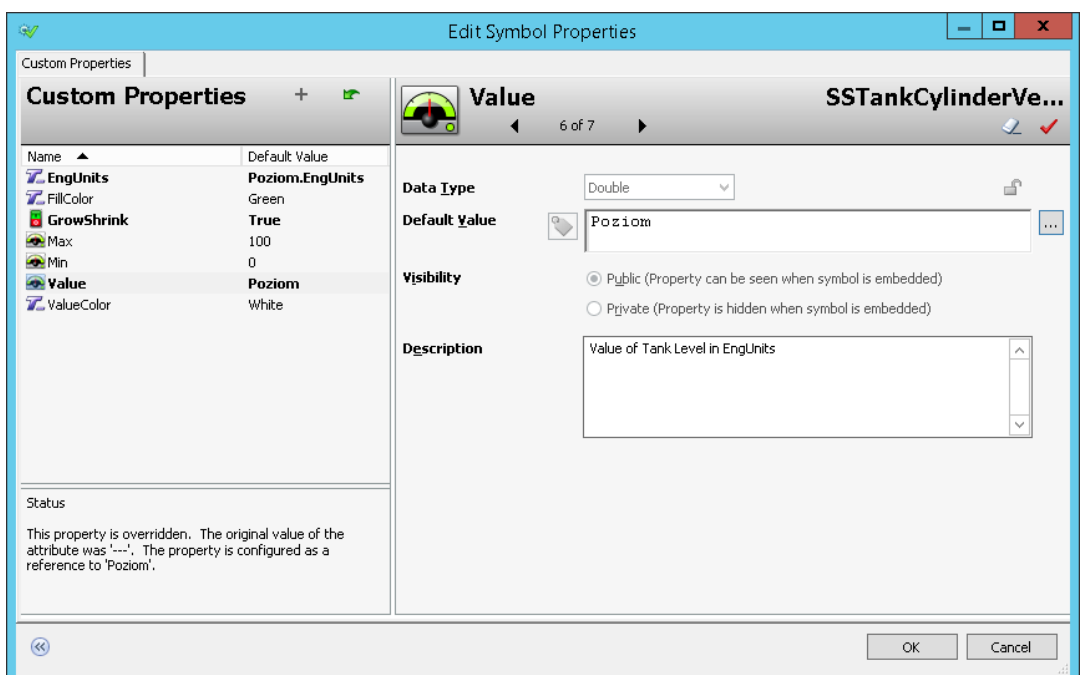

W oknie **Edit Custom Properties** dla właściwości **Value** w polu **Default Value** pojawi się zmienna **Poziom**. Pozostałe właściwości powinny pozostać nie zmienione. Naciskając przycisk **OK** należy opuścić okno **Edit Custom Properties**.

W celu skonfigurowania rury znajdującej się po lewej stronie zaworu wylotowego dwukrotnie kliknij na ten symbol.

www.astor.com.pl/kontakt support@astor.com.pl **type derware** 36

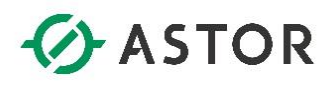

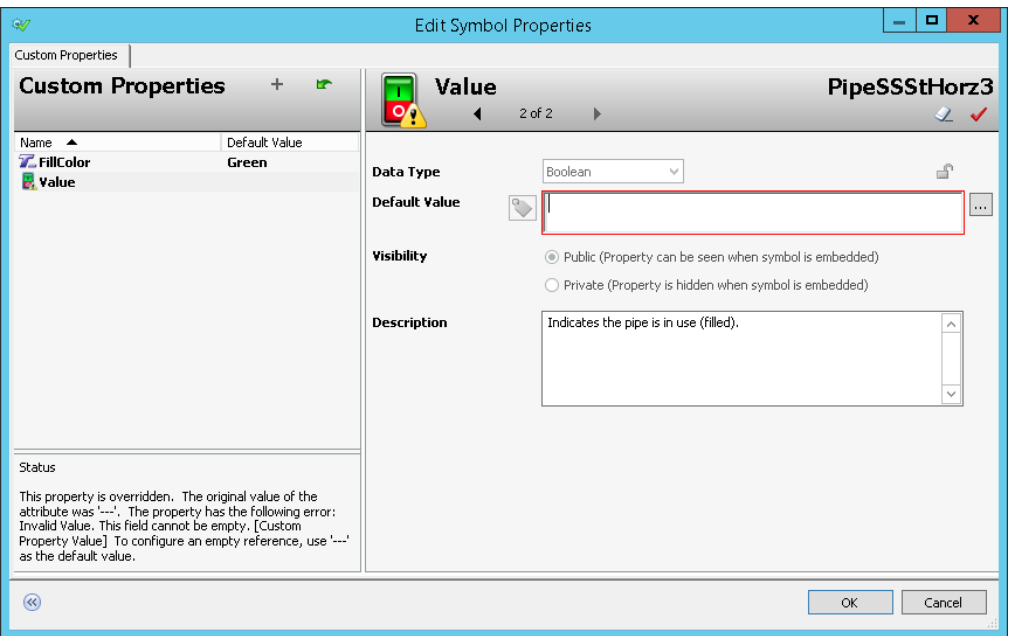

W oknie **Edit Custom Properties** zaznacz właściwość **FillColor**. Następnie w polu **Default Value** usuń **None** i wpisz **Green**. Jest to kolor jakim wypełni się rura po uruchomieniu zaprojektowanej aplikacji i otwarciu zaworu wylotowego. W kolejnym kroku po lewej stronie zaznacz właściwość **Value**. Następnie w polu **Default Value** usuń **---** i kliknij na ikonę z trzema kropkami.

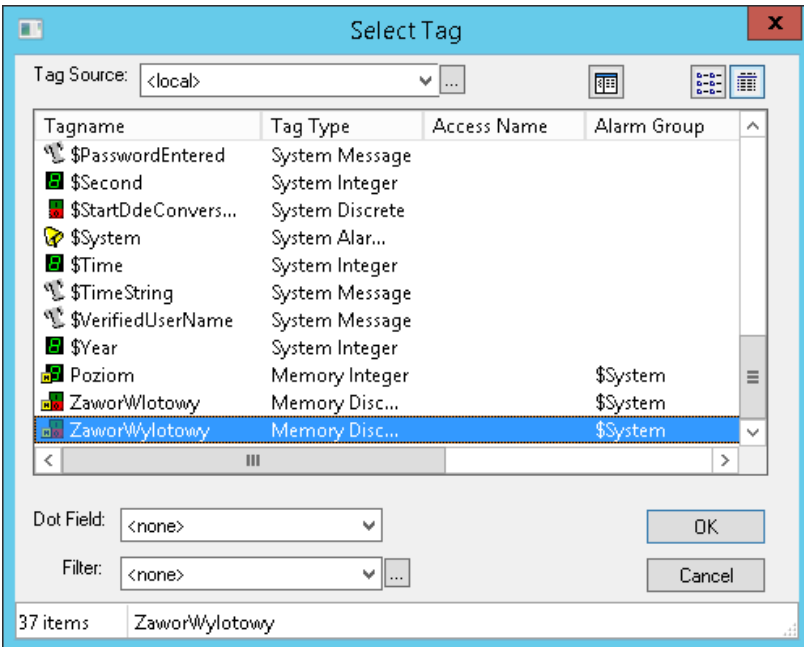

W oknie **Select Tag** znajdź na liście zmienną **ZaworWylotowy** i naciśnij przycisk **OK**.

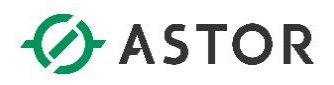

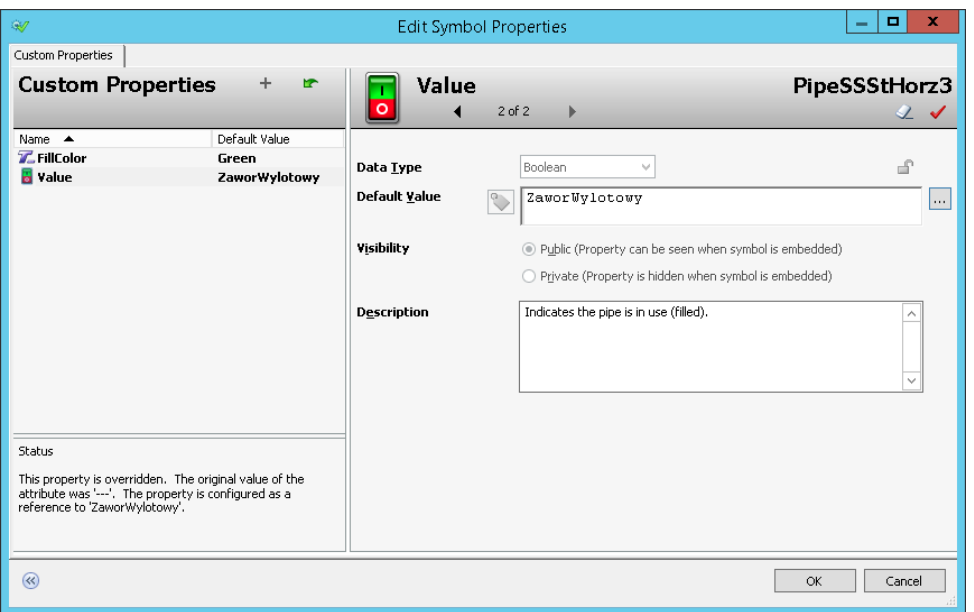

W oknie **Edit Custom Properties** dla właściwości **Value** w polu **Default Value** pojawi się zmienna **ZaworWylotowy**. Naciskając przycisk **OK** należy opuścić okno **Edit Custom Properties**.

W celu skonfigurowania zaworu wylotowego dwukrotnie kliknij na ten symbol. Pojawi się okno **Edit Custom Properties**, w którym dla właściwości **FillColor**, w polu **Default Value** jest już zdefiniowany kolor **Green**. Jest to kolor jakim wypełni się zawór po uruchomieniu zaprojektowanej aplikacji i otwarciu zaworu wlotowego.

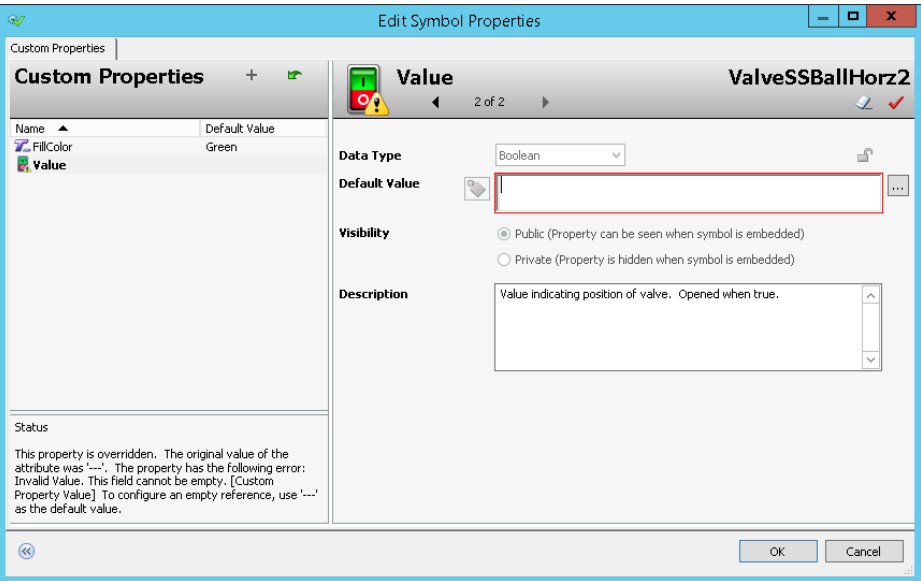

W kolejnym kroku po lewej stronie zaznacz właściwość **Value**. Następnie w polu **Default Value** usuń **---** i kliknij na ikonę z trzema kropkami.

### *<u>O</u>* ASTOR

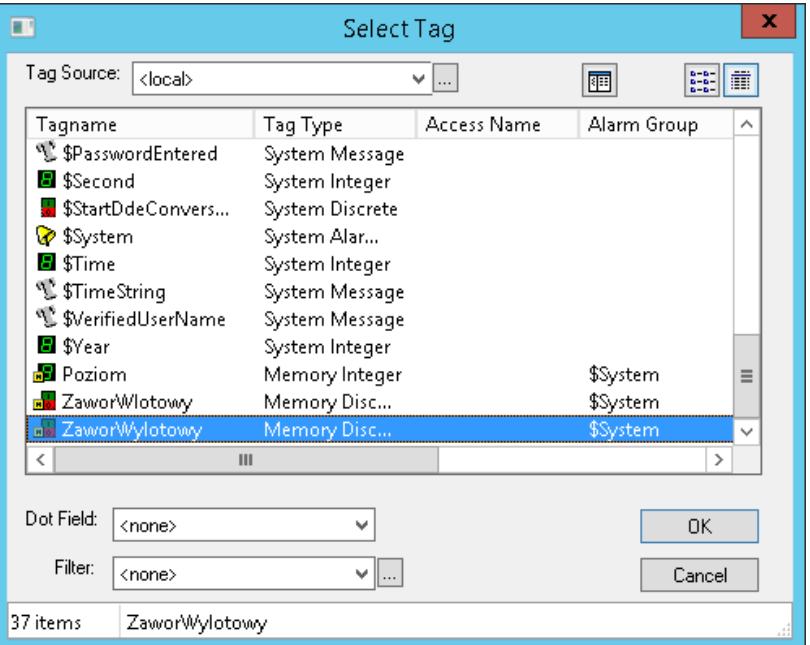

W oknie **Select Tag** znajdź na liście zmienną **ZaworWylotowy** i naciśnij przycisk **OK**.

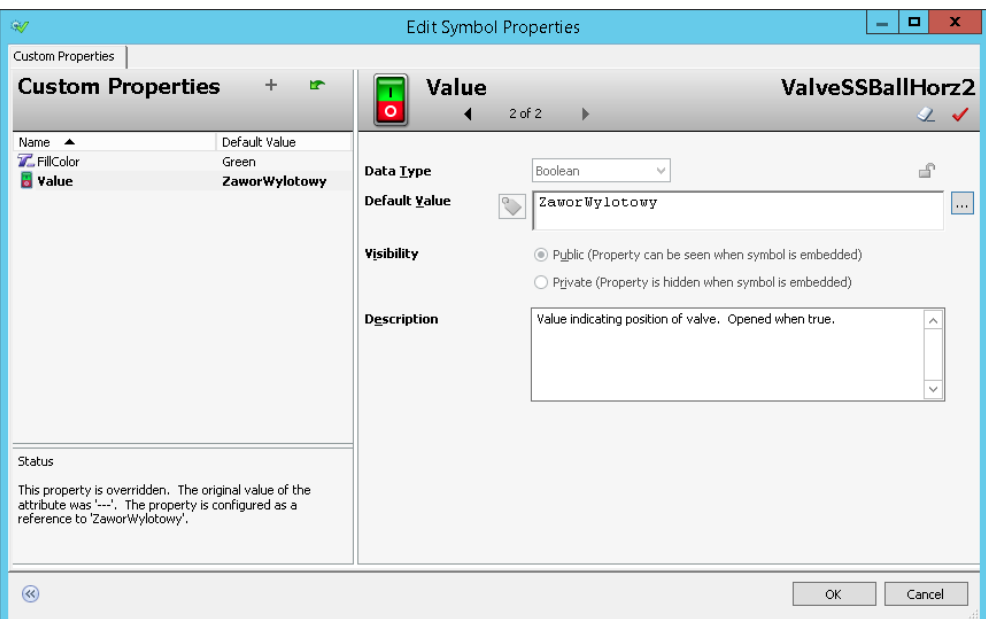

W oknie **Edit Custom Properties** dla właściwości **Value** w polu **Default Value** pojawi się zmienna **ZaworWylotowy**. Naciskając przycisk **OK** należy opuścić okno **Edit Custom Properties**. Po wprowadzeniu zmian wybierając z menu **File**, a następnie **Save Window** zapisz zmiany.

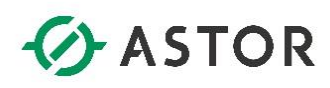

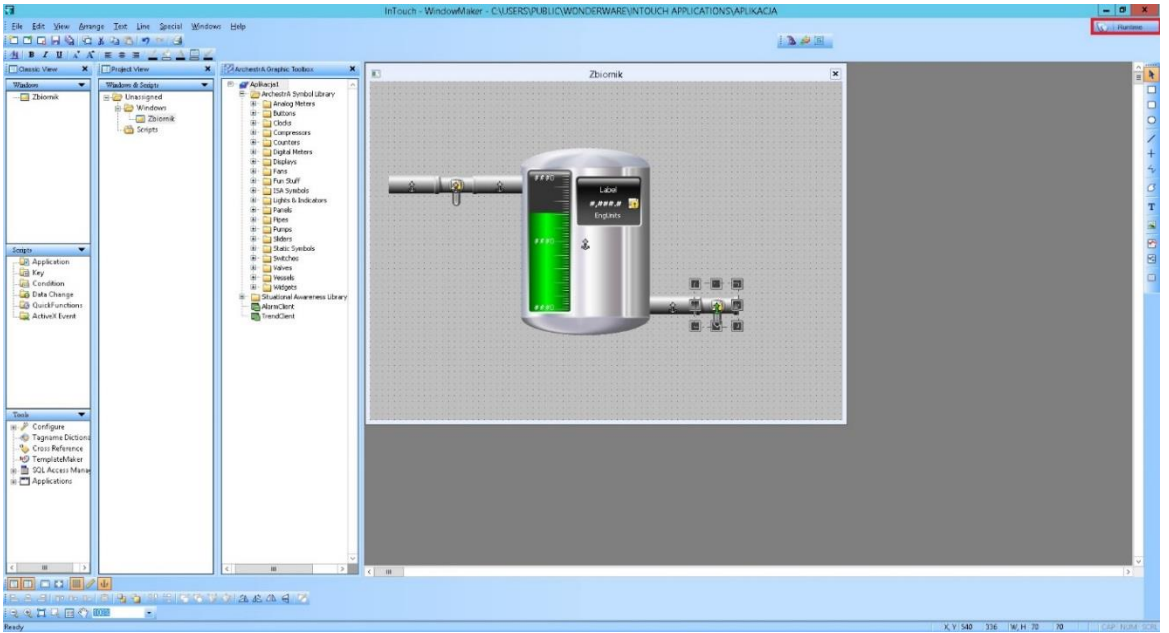

#### **g) Uruchamianie zaprojektowanej aplikacji**

W celu uruchomienia zaprojektowanej aplikacji naciśnij napis **Runtime** znajdujący się w prawym górnym rogu programu WindowMaker.

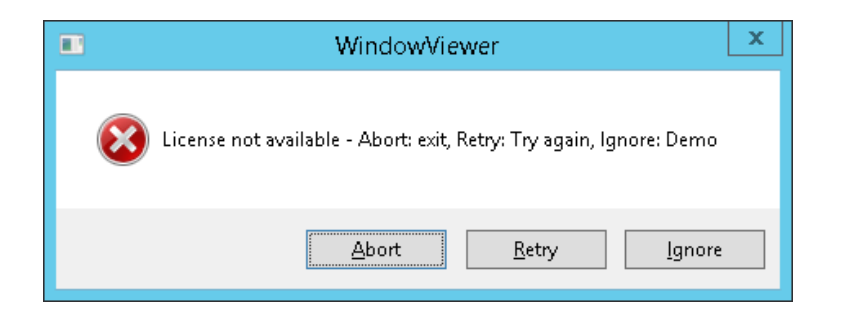

W oknie, którym pokaże się komunikat o braku licencji, kliknij **Ignore**.

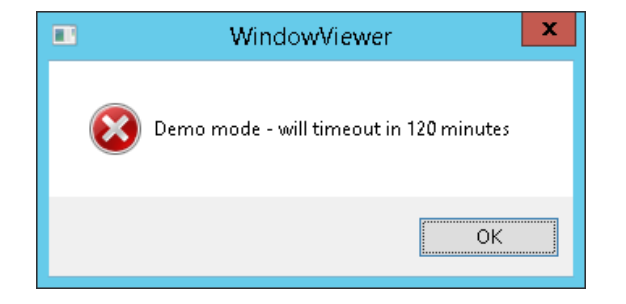

Następnie ukaże się okno, w które informuje o tym, że aplikacja w wersji demo może działać przez 120 minut. Kliknij **OK**.

www.astor.com.pl/kontakt

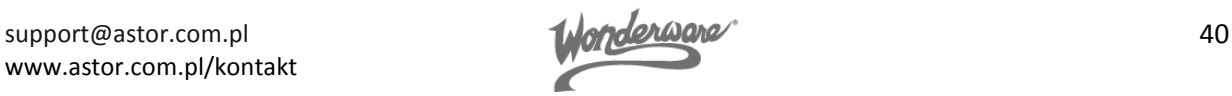

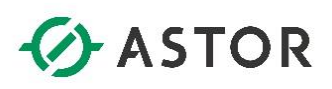

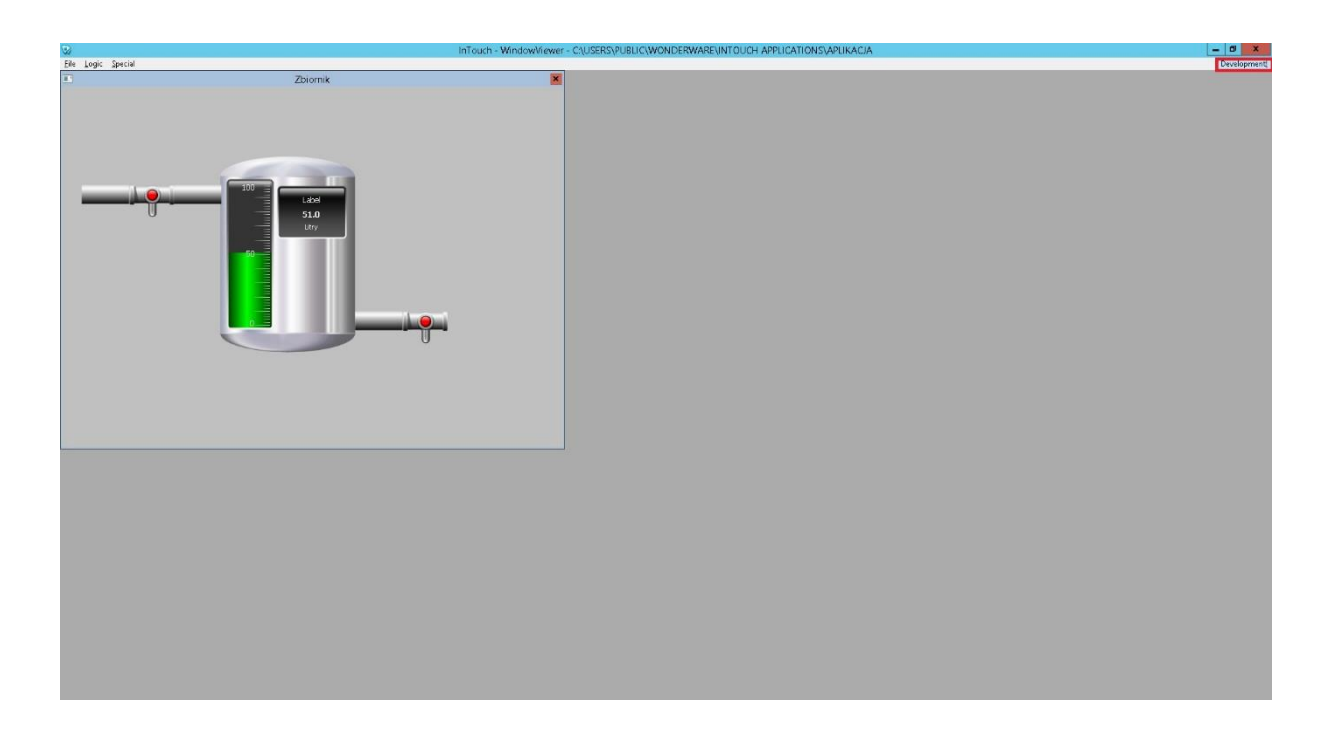

Zostanie uruchomiony program **WindowViewer**, w którym przełączając zawór wlotowy lub wylotowy, zbiornik będzie napełniany lub opróżniany. Dodatkowo, gdy kursor myszy zostanie umieszczony na czarnym prostokącie znajdującym się na zbiorniku, zbiornik powiększy się. Jeżeli powiększony zbiornik jest przykryty przez inne symbole graficzne na oknie, można to zmienić. W tym celu, w programie **WindowViewer** w prawym górnym rogu naciśnij **Development**, aby wrócić do programu **WindowMaker**.

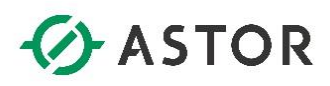

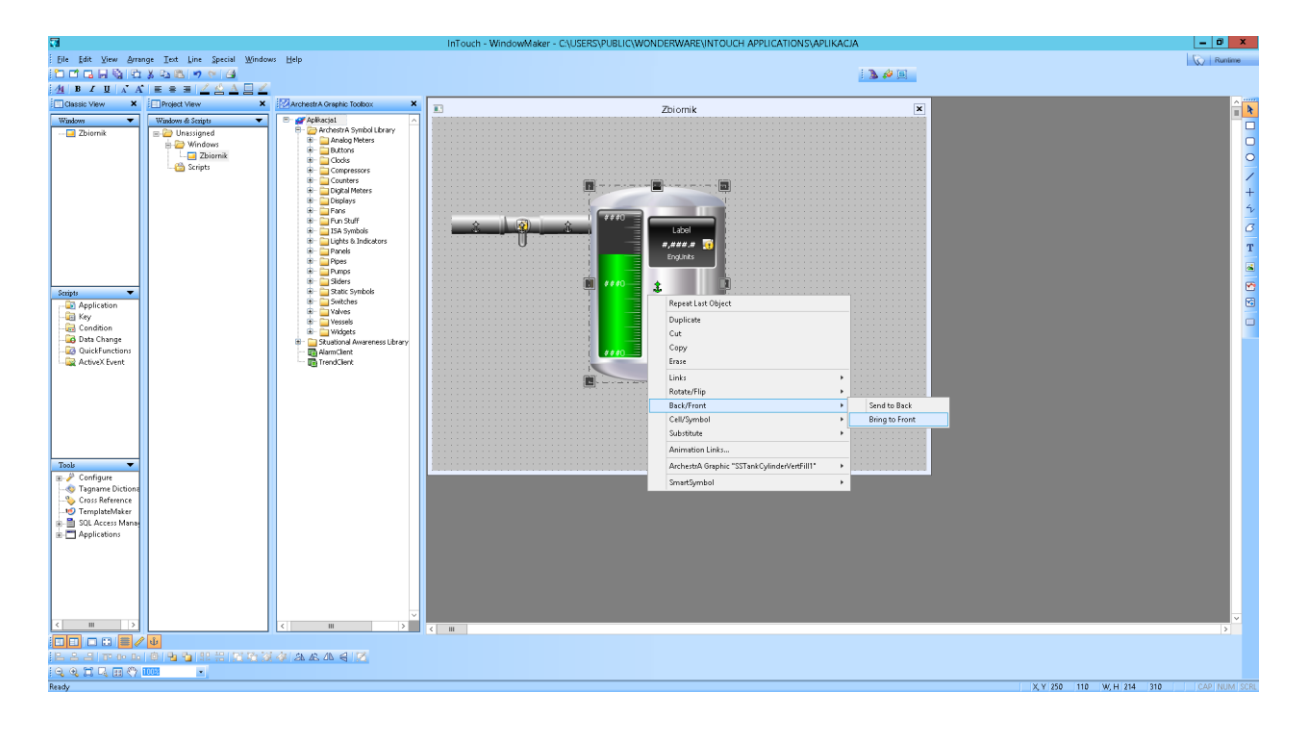

W programie **WindowMaker** zaznacz zbiornik, kliknij prawym przyciskiem myszy i wybierz z menu opcję **Back/Front**, a następnie **Bring to Front**. Zaznaczenie tej opcji spowoduje, że zbiornik będzie pokazywany na pierwszym planie przed pozostałymi symbolami, gdy symbole będą się wzajemnie przykrywać.

Wybierając z menu **File** opcję **Save Window** zapisz wprowadzone zmiany. W kolejnym kroku naciśnij **Runtime**. W programie **WindowViewer**, gdy kursor myszy zostanie umieszczony na czarnym prostokącie na zbiorniku, wtedy zbiornik powiększy się i nie będzie przykryty przez żaden inny symbol graficzny. Zaprojektowana aplikacja wizualizacyjna będzie prezentować proces napełniania i opróżniania zbiornika w zależności od włączania lub wyłączania zaworu wlotowego oraz wylotowego. Proces ten będzie logicznie obsługiwany przez specjalnie w tym celu napisany skrypt.